# **TUTORIEL**

# **CREER ET GERER**

# UN COMPTE USAGER

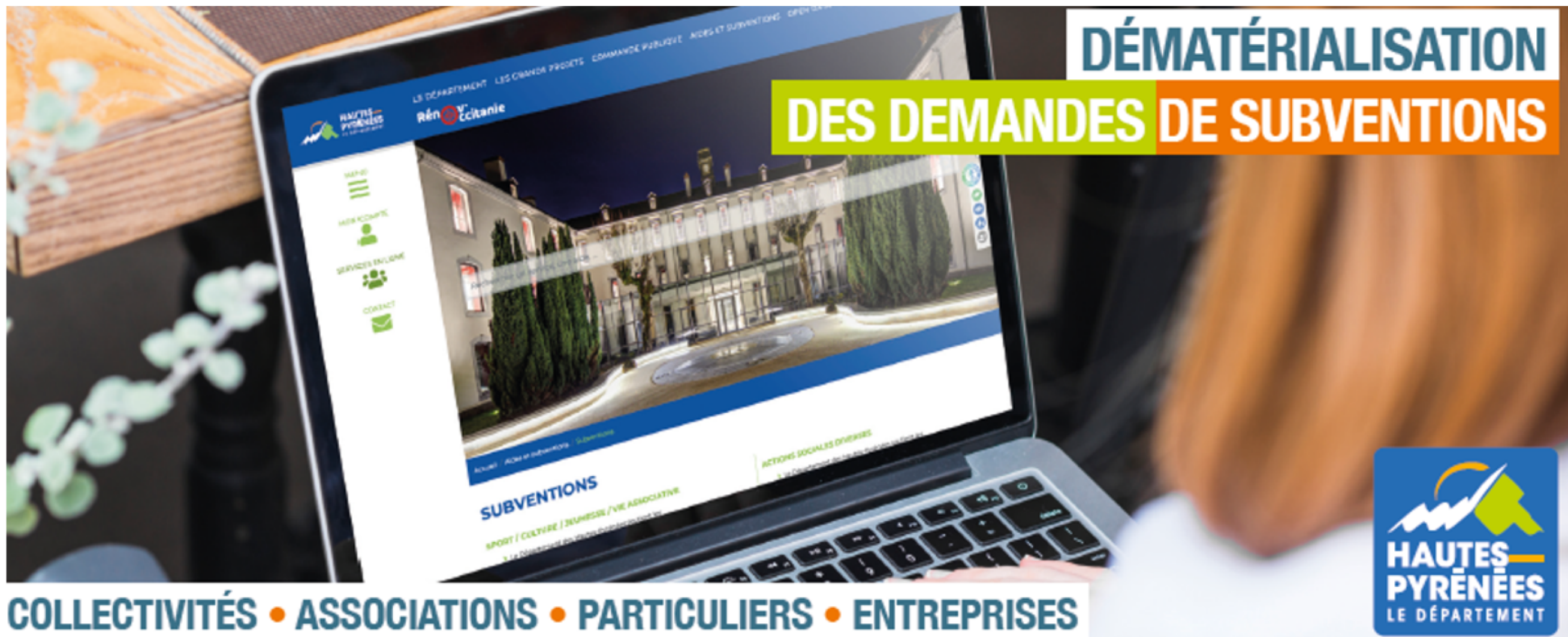

# https://subventions.ha-py.fr

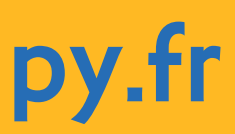

### **ASSISTANCE**

**Céline Palmade 05 62 56 78 27 celine.palmade@ha-py.fr ou cliquez sur Nous contacter**

### **TUTORIELS**

**Le compte Déposer une 1ère demande Déposer une nouvelle demande Répondre à une demande de modification de la demande Répondre à une demande de pièces Répondre à une demande de réorientation de la demande**

### **LE PRINCIPE DE LA DEMATERIALISATION**

**La plateforme permet de déposer et suivre les demandes de subvention, ainsi que d'échanger avec les services (accusé de réception, demande de pièces, modification du dossier, …)**

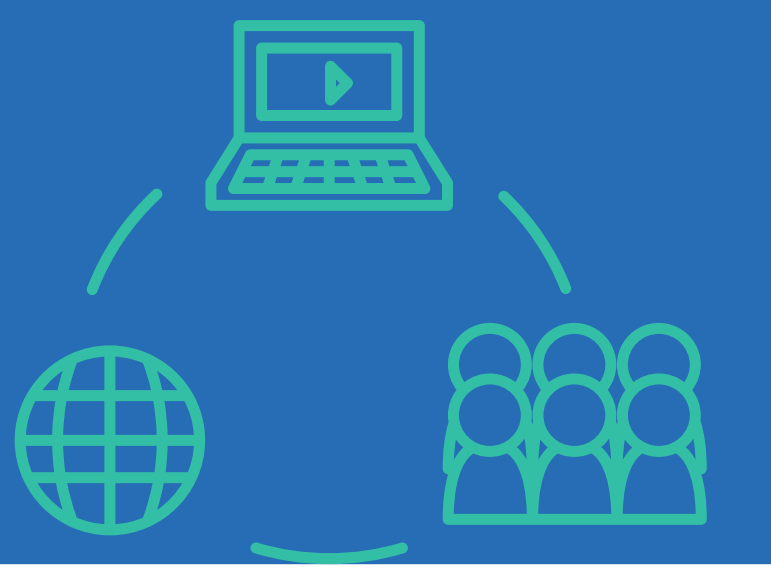

### **LES AVANTAGES**

# **Saisie fractionnée : commencer la saisie et la Présentation claire des dispositifs : règlements et**

- **Accès sécurisé 24h/24**
- **reprendre ultérieurement**
- **préambule**
- 
- **Traçabilité des demandes**
- **Suivi personnalisé du dossier**
- 

# **Gain de temps : immédiateté de la transmission Suivi de l'avancement des demandes en temps réel, du dépôt de la demande au vote de la subvention**

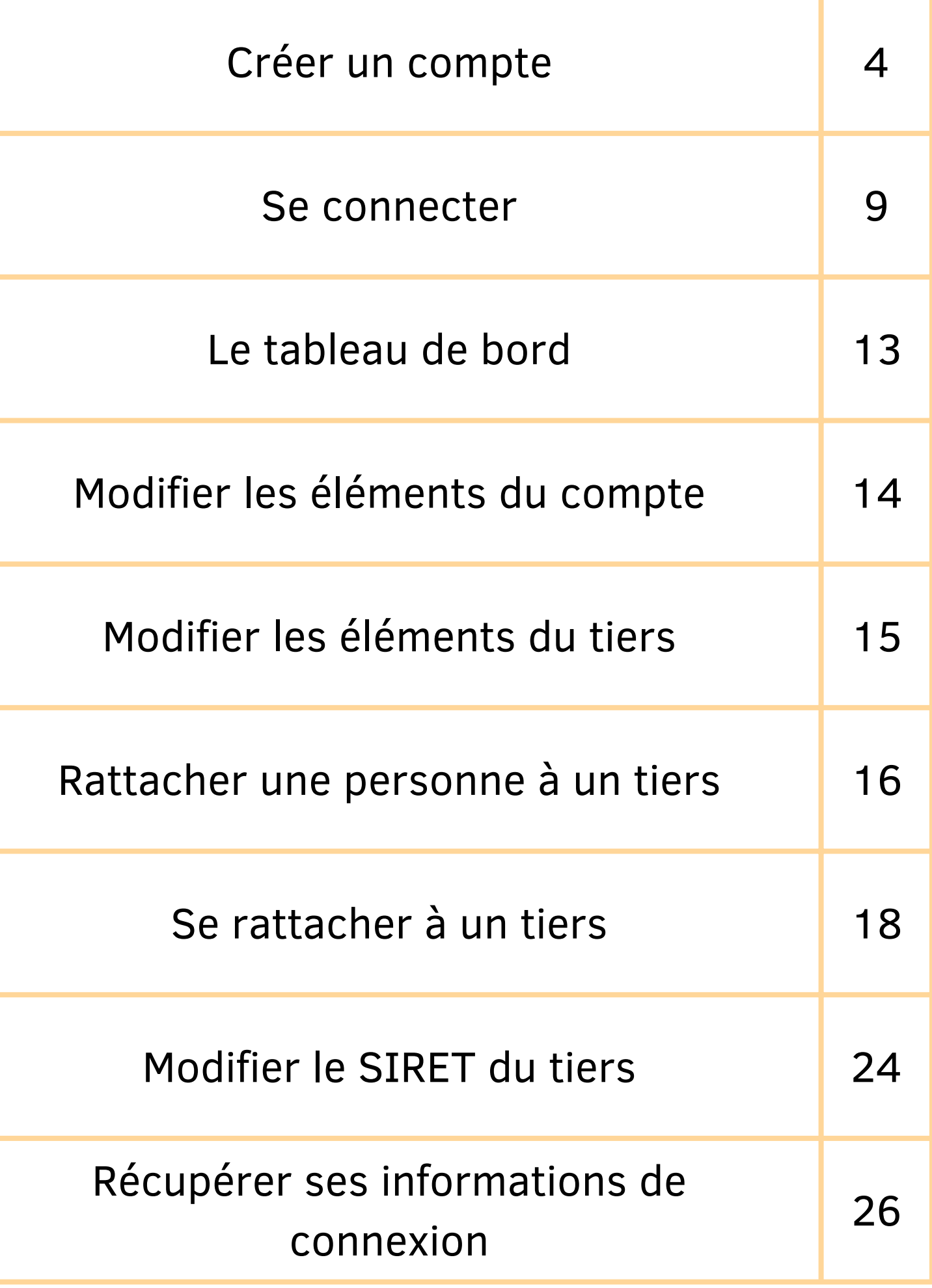

# SOMMAIRE

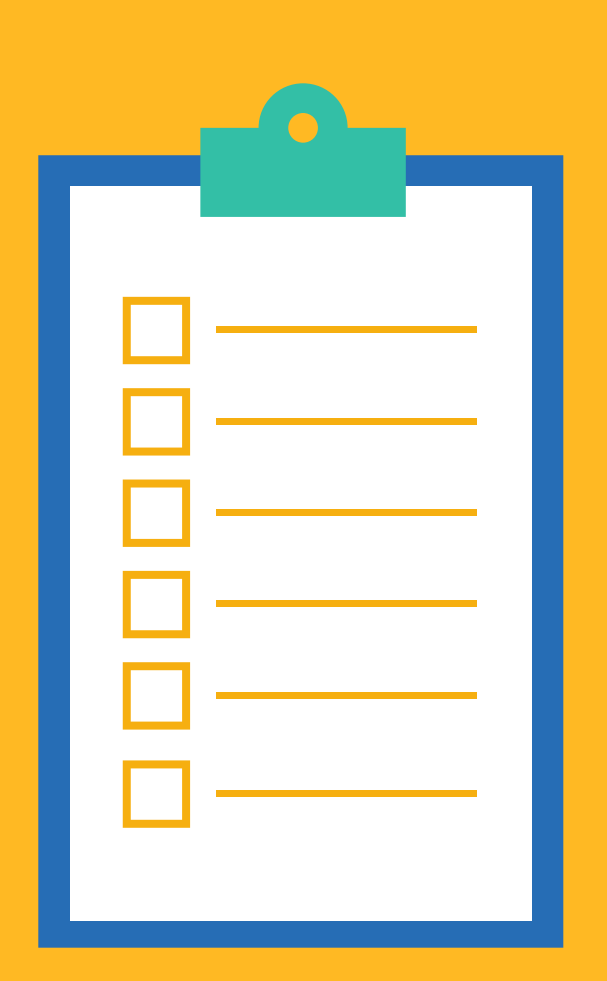

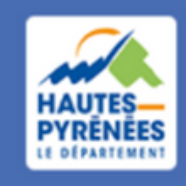

**Espace Usagers** 

### **LE PRINCIPE**

**Créer un compte sur l'espace usager permet ensuite de déposer des demandes de subventions.**

**La 1ère personne qui dépose une demande est l'administrateur du compte et pourra en conséquence : modifier les informations sur sa structure (le tiers), inviter d'autres personnes de sa structure à se rattacher au compte**

**Compte : espace personnel Tiers : structure pour laquelle une demande de subvention est sollicitée**

# 1.1 Renseigner l'adresse du portail dans le moteur de recherche : https://subventions.ha-py.fr

*Marie FOURCADE travaille dans une association. Elle souhaite déposer une 1ère demande de subvention. Pour ce faire, elle va d'abord créer un compte dans l'espace usagers. Elle va suivre les étapes ci-après*

# Créer un compte

**SP** 

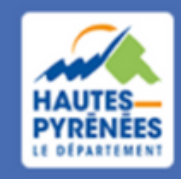

**Espace Usagers** 

### 1.2 A l'accueil de l'espace usager, Cliquer sur "Créez-en un"

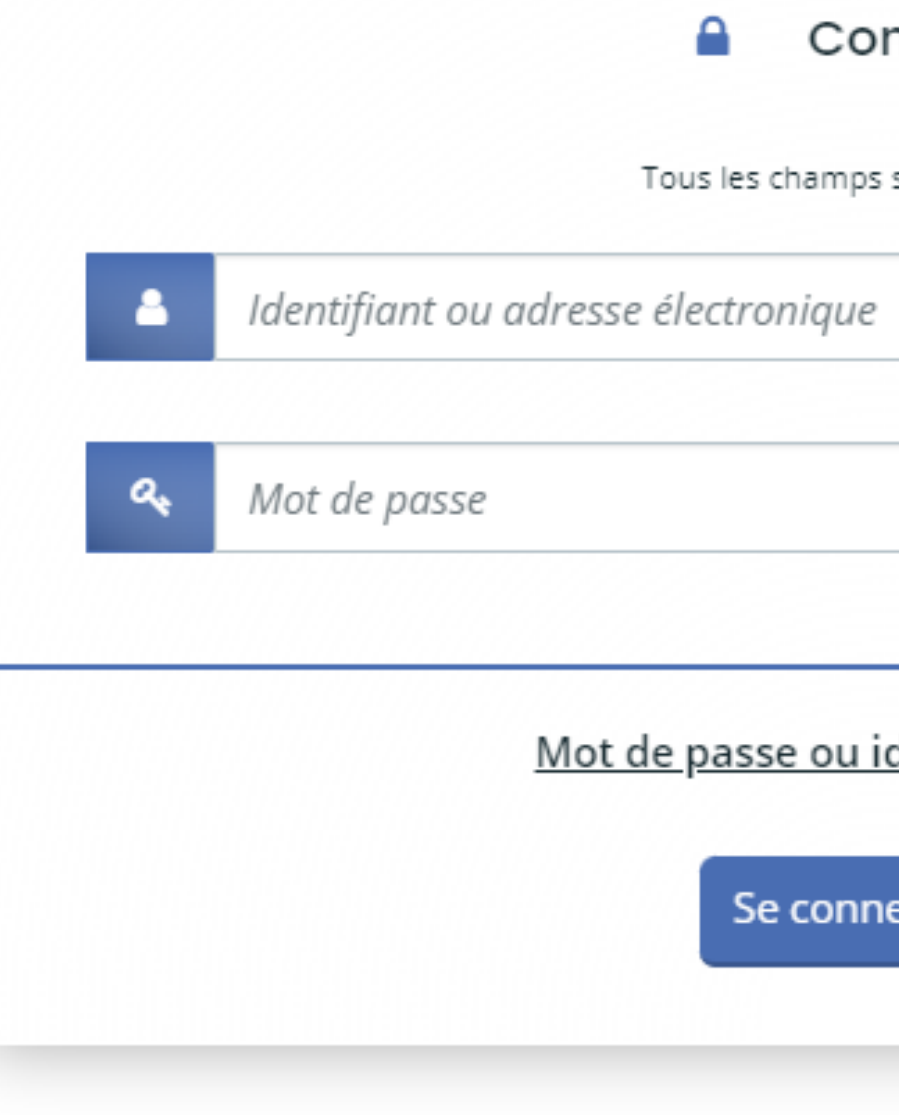

Vous n'avez pas encore de compte ? Créez-en un.

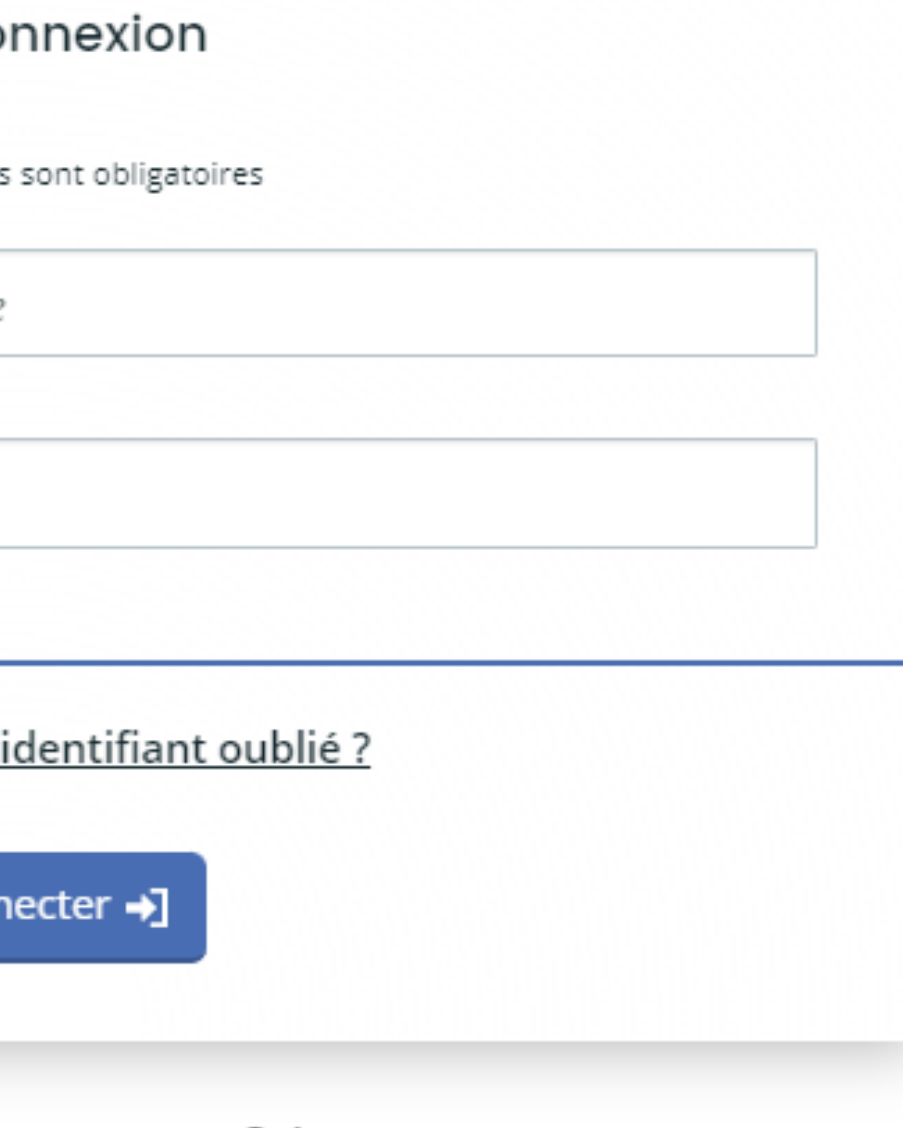

**4**

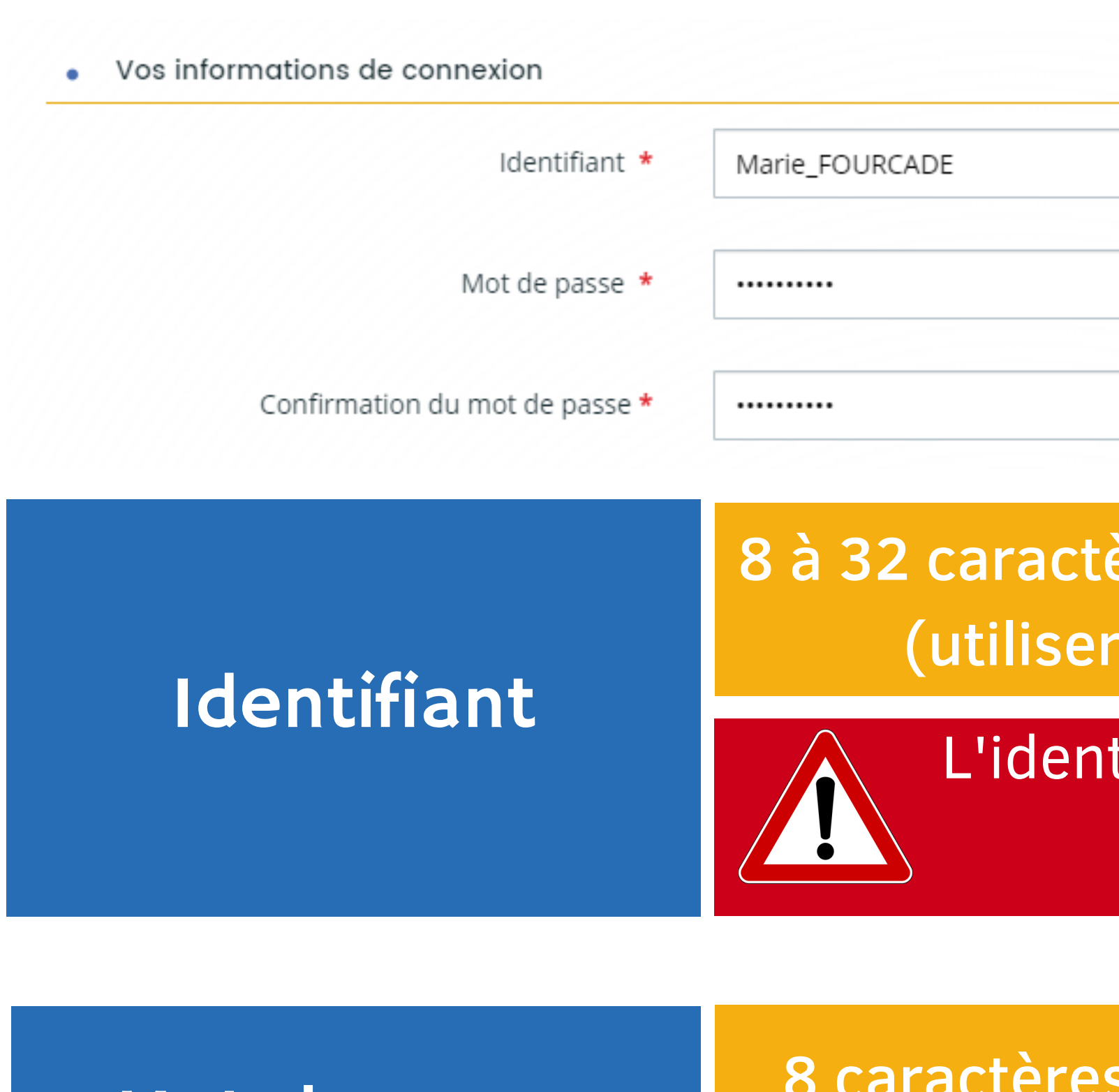

# Mot de passe

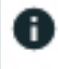

✓

# 8 à 32 caractères sans espace ni apostrophe (utiliser \_ pour séparer les mots)

# 8 caractères minimum, dont 1 minuscule, 1 majuscule, 1 chiffre et 1 caractère spécial

# compte

**SP** 

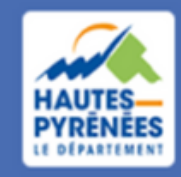

**Espace Usagers** 

### Créer un qualité de la connexion de la connexion de la connexion de la connexion

# L'identifiant ne peut pas être modifié ultérieurement

# 1.4 Renseigner les informations personnelles puis cliquer sur Créer mon

### Saisir les coordonnées de la personne qui crée le compte

### compte

### Vos informations personnelles

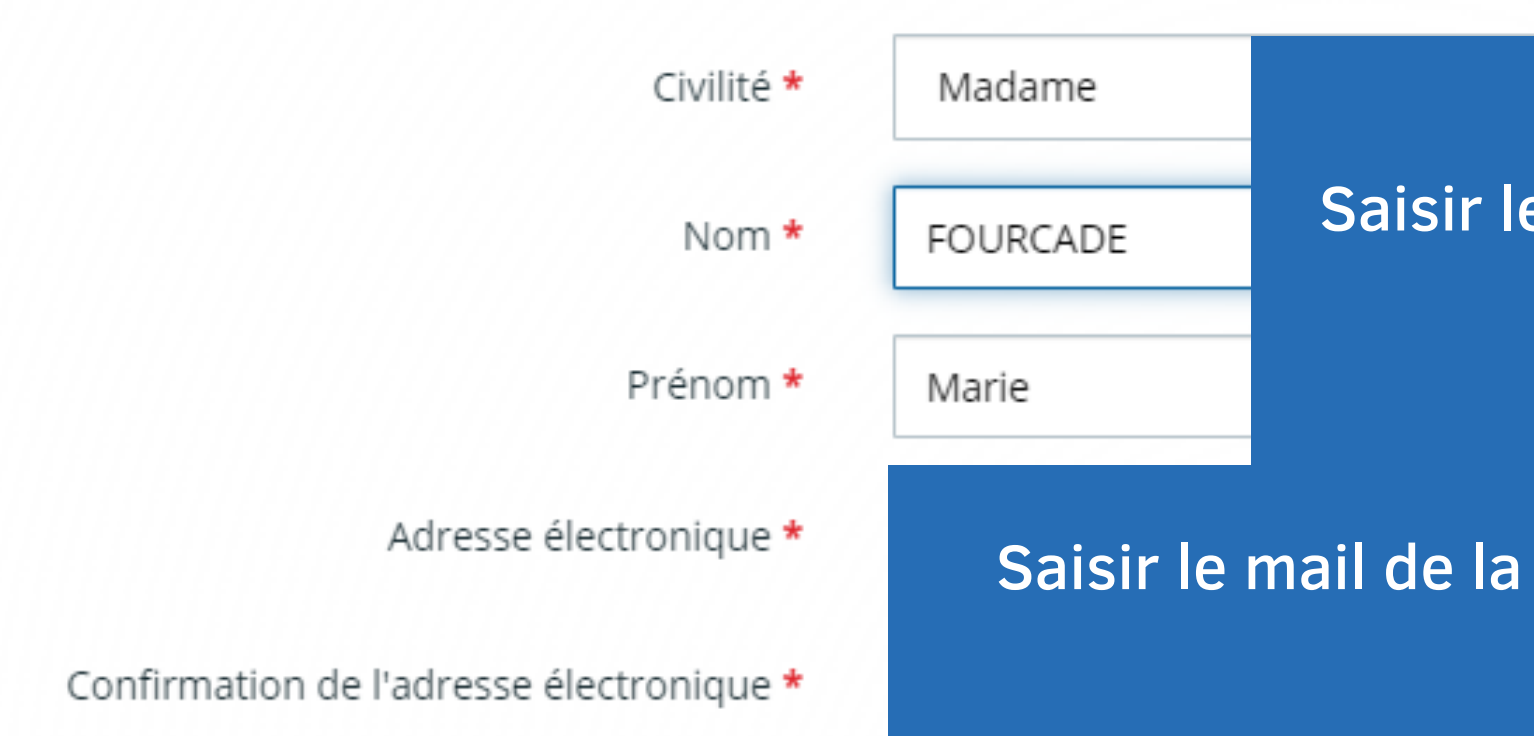

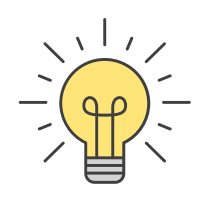

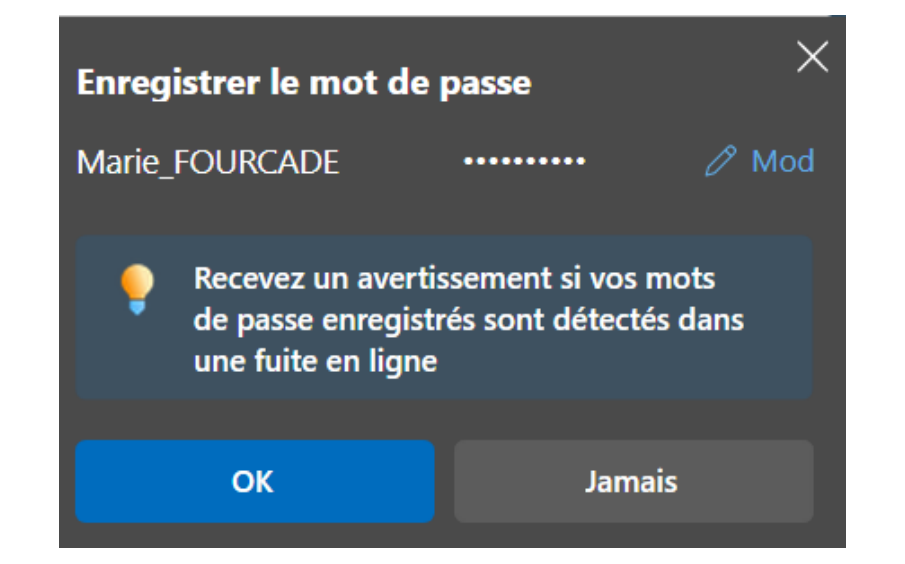

### Saisir le mail de la structure afin de finaliser la création du compte

& Créer mon compte

*Enregistrer le mot de passe permettra une connexion automatique*

# Créer un compte

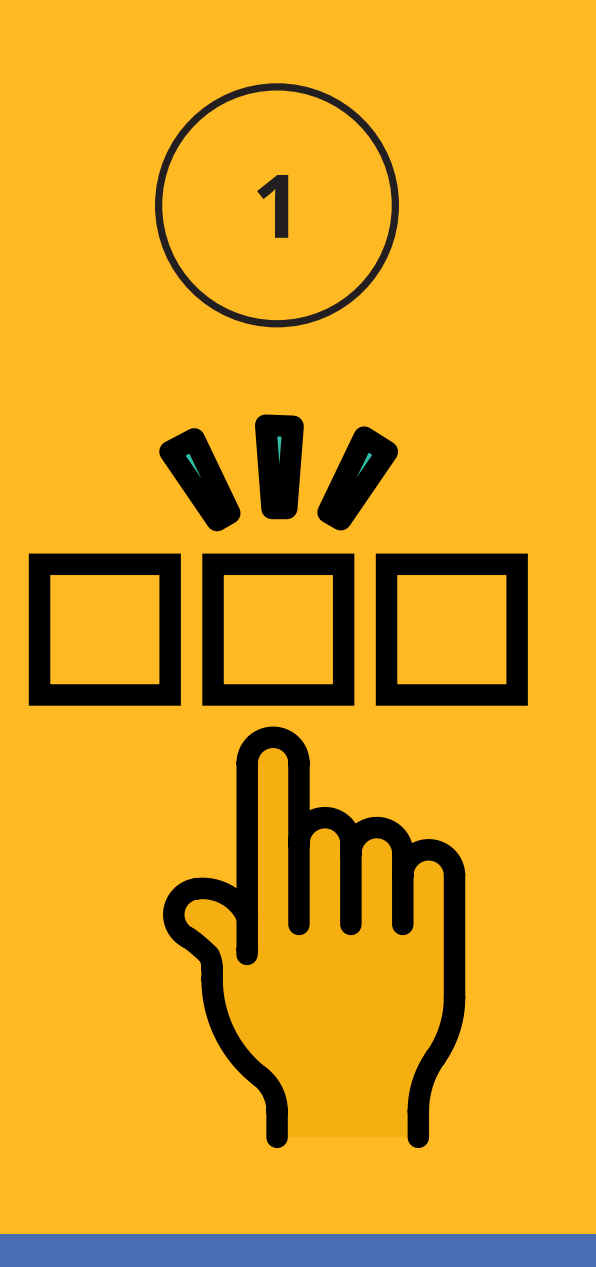

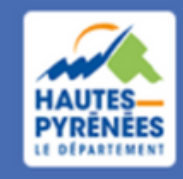

la demande

1.5 Se connecter à la messagerie dont l'adresse a été renseignée dans la partie Informations personnelles et sélectionner le mail d'activiation

> Espace Usagers - Activation de votre compte marie.fourcade@lapause.net

# **Compte** Créer un

*Si le mail n'apparaît pas dans la boîte de réception, vérifier dans les courriers indésirables / spams*

Le mail d'activation est valable 24h

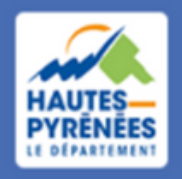

**Espace Usagers** 

4/25/23 8:23 AM

**7**

# Créer un compte

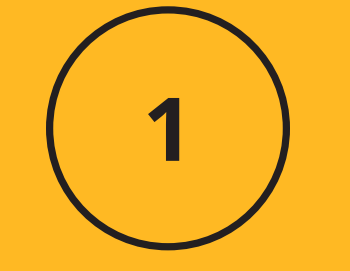

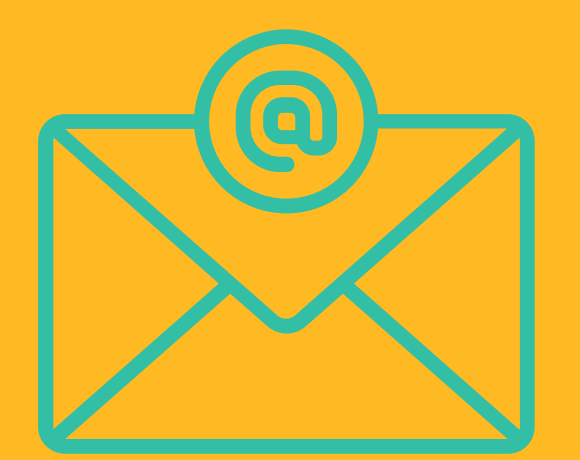

### 1.6 Cliquer sur Activation de votre compte

Bonjour Madame Marie FOURCADE,

Nous venons de recevoir une demande de création de compte à votre nom sur l'espace de la collectivité Hautes-Pyrénées.

Votre identifiant est : Marie\_FOURCADE

Pour valider votre compte sur le portail et accéder à votre espace personnel, merci de cliquer sur le lien suivant (ou de coller cette adresse dans votre navigateur) : Activation de votre compte

Attention, ce lien est valable pour une durée de 24 heures maximum. Au-delà de ce délai, vous devrez recommencer la procédure de création de compte sur le site https://subventions.ha-py.fr.

Cordialement,

### Le Département des Hautes-Pyrénées

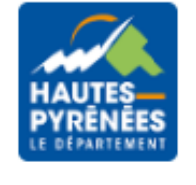

## 1.7 Cliquer sur Ecran de connexion

### Bienvenue

Confirmation de création de compte

### **O** Validation

Votre compte est désormais activé. Vous pouvez vous connecter au portail.

**HAUTES** PYRÉNÉES

**Espace Usagers** 

Écran de connexion →

x

2.1 Cliquer sur se connecter si les informations de connexion ont été enregistrées OU renseigner identifiant et mot de passe s'ils n'ont pas été enregistrés, puis cliquer sur se connecter

> Conne) Tous les champs sont obligatoires Marie FOURCADE Ω. .......... Mot de passe ou identifiant oublié ? Se connecter →]

- 
- 

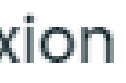

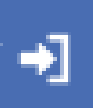

# connecter pour la 1ère fois  $\overline{\mathbf{2}}$

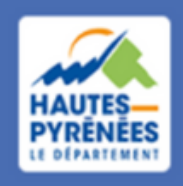

**Espace Usagers** 

# Se *Marie a créé le compte. Elle se connecte*

# Se connecter pour la lère fois

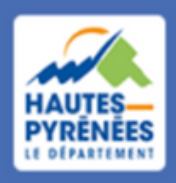

**Espace Usagers** 

# 2.2 Prendre connaissance des Conditions Générales d'Utilisation et les accepter

### **CONDITIONS GÉNÉRALES D'UTILISATION**

### **Objet**

Les présentes Conditions Générales ont pour objet de définir les modalités de mise à disposition des services du site subventions.ha-py.fr, ci-après nommé « le Service » et les conditions d'utilisation du Service par l'Utilisateur.

Tout accès et/ou Utilisation du site subventions.ha-py.fr suppose l'acceptation et le respect de l'ensemble des termes des présentes Conditions. Elles constituent un contrat entre le Service et l'Utilisateur.

Dans le cas où l'Utilisateur ne souhaite pas accepter tout ou partie des présentes conditions générales, il lui est demandé de renoncer à tout usage du Service.

### **Définitions**

- Utilisateur : L'Utilisateur est toute personne qui utilise le Site ou l'un des services proposés sur le Site.

- Contenu Utilisateur : Le terme « Contenu Utilisateur » désigne les données transmises par l'Utilisateur dans les différentes rubriques du Site.

- Membre : Le terme « Membre » désigne un utilisateur identifié sur le site.

- Identifiant : Le terme « Identifiant » recouvre les informations nécessaires à l'identification d'un utilisateur sur le site pour accéder aux zones réservées aux membres.

- Mot de passe : Le « Mot de passe » est une information confidentielle, dont l'Utilisateur doit garder le secret, lui permettant, utilisé conjointement avec son Identifiant, de prouver l'identité.

### Cookies

Ce portail des aides utilise des cookies.

Ces cookies et traceurs techniques sont strictement nécessaires à la fourniture d'un service expressément demandé par l'utilisateur.

Seuls les traceurs suivants sont utilisés et ne requièrent pas de consentement :

les cookies " identifiants de session ", pour la durée d'une session, ou les cookies persistants limités à quelques heures dans certains cas

les cookies d'authentification

### Litige

Tout litige portant sur l'interprétation ou l'exécution des présentes conditions sera de la compétence exclusive des tribunaux français faisant application de la loi française

- 
- 
- 
- 
- 
- 
- 
- 
- 
- 

- 
- 

*Marie a créé le compte et déposé une demande. Elle se reconnecte à son compte pour suivre l'évolution de sa demande*

2.1 Cliquer sur se connecter si les informations de connexion ont été enregistrées OU renseigner identifiant et mot de passe s'ils n'ont pas été enregistrés, puis cliquer sur se connecter

Q.

Conne) Tous les champs sont obligatoires Marie FOURCADE ..........

Mot de passe ou identifiant oublié ?

Se connecter →]

- 
- 
- 

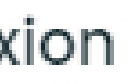

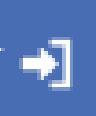

Se connecter après dépôt d'une demande

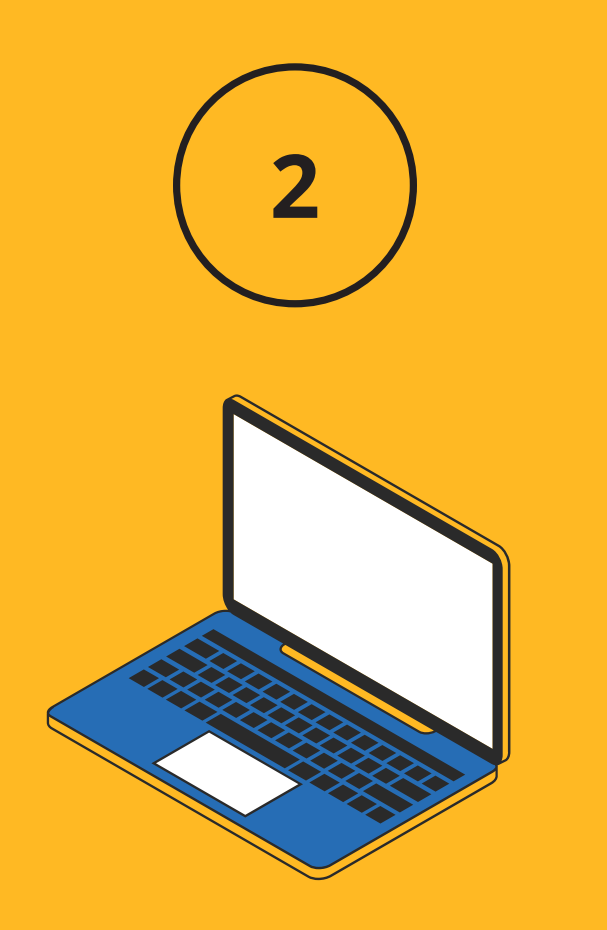

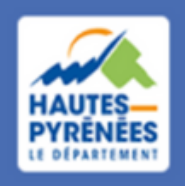

### 2.2 Cliquer sur la structure

### Se connecter en tant que...

Vous avez déjà effectué des démarches pour les profils identifiés ci-après. En sélectionnant un de ces profils l'affichage de votre espace sera personnalisé et les démarches proposées seront ciblées. Vous pouvez à tout moment changer de profil.

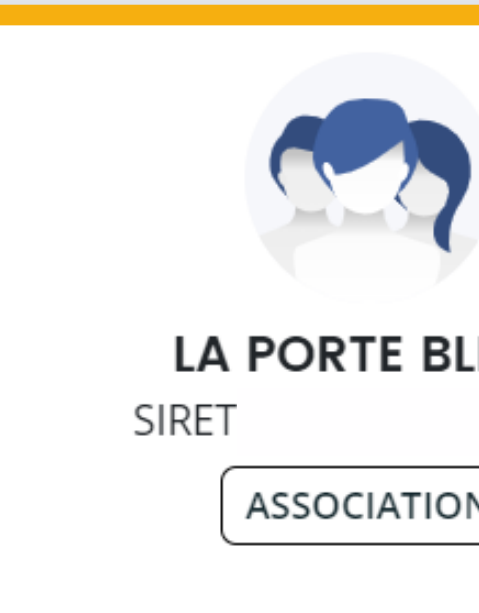

Déposer pour un nouveau tiers, voir les demandes non finalisées, voir les démarches disponibles pour d'autres types de tiers...

**Autres profils** 

Se connecter après dépôt d'une demande

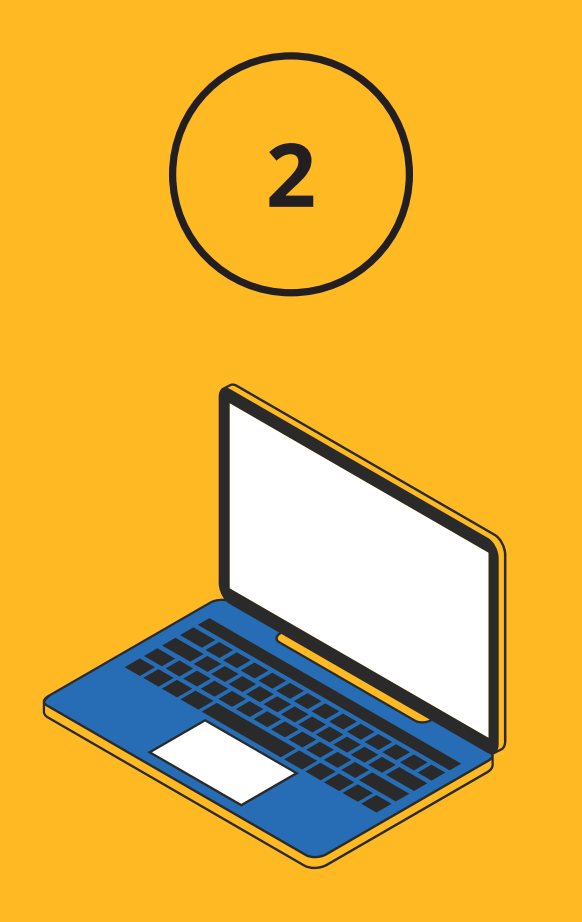

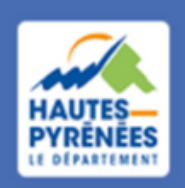

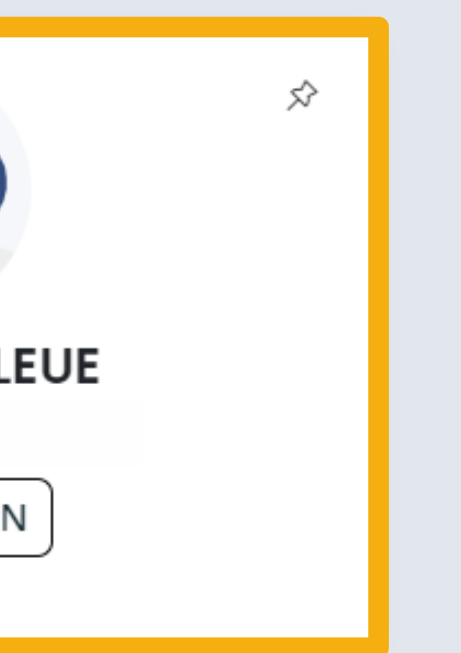

### Marie a créé un compte et déposé une 1ère demande de subvention Elle est l'administrateur du tiers

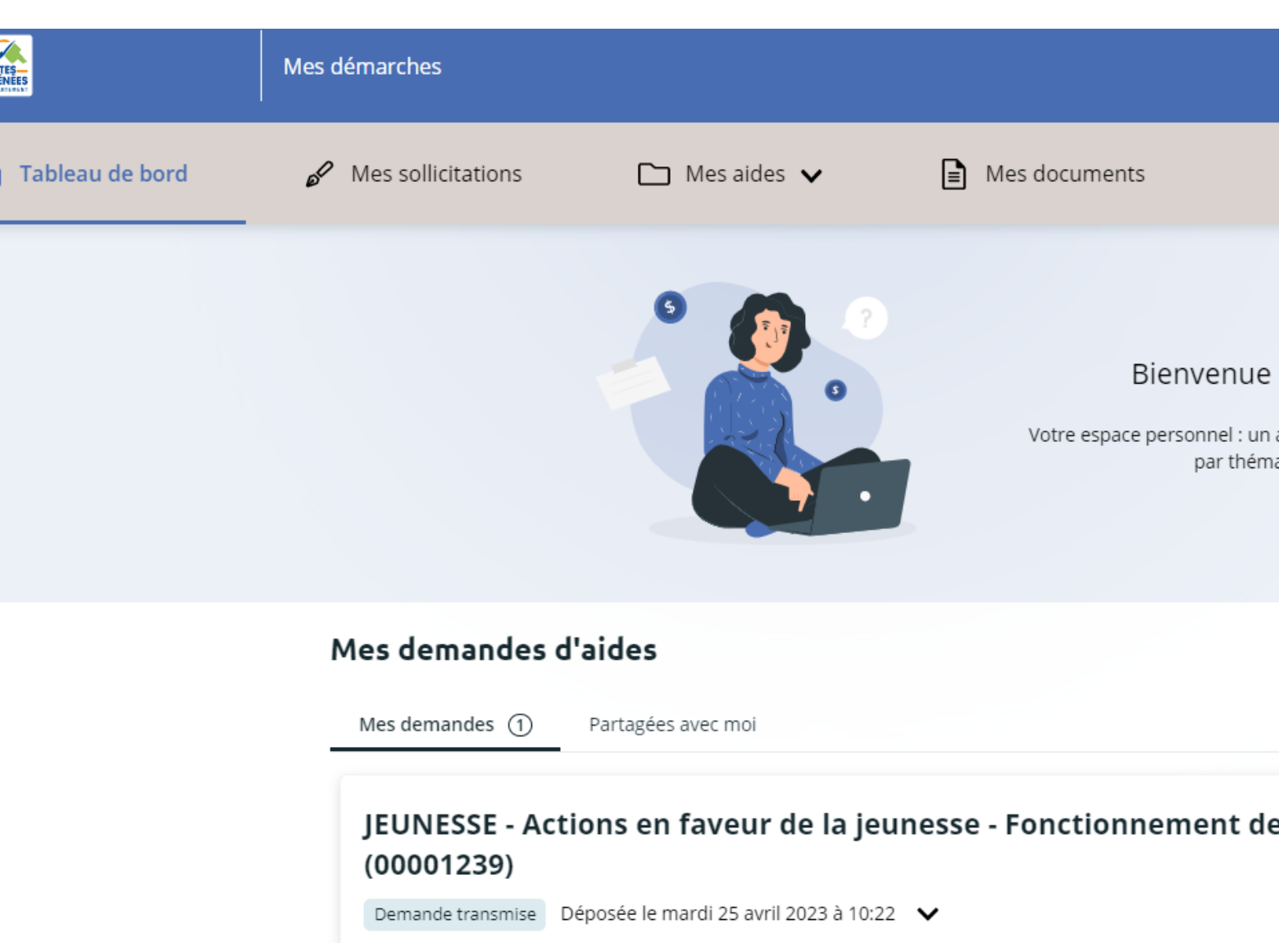

*En tant qu'administrateur, Marie peut :*

- *modifier les éléments de son compte (ses informations personnelles)*
- *mettre à jour les éléments relatifs au tiers (la structure)*
- *rattacher une autre personne au tiers*
- *partager une demande en cours de création*
- *suivre l'évolution de sa demande et répondre aux sollicitations du Département*
- *déposer une demande pour un autre tiers*

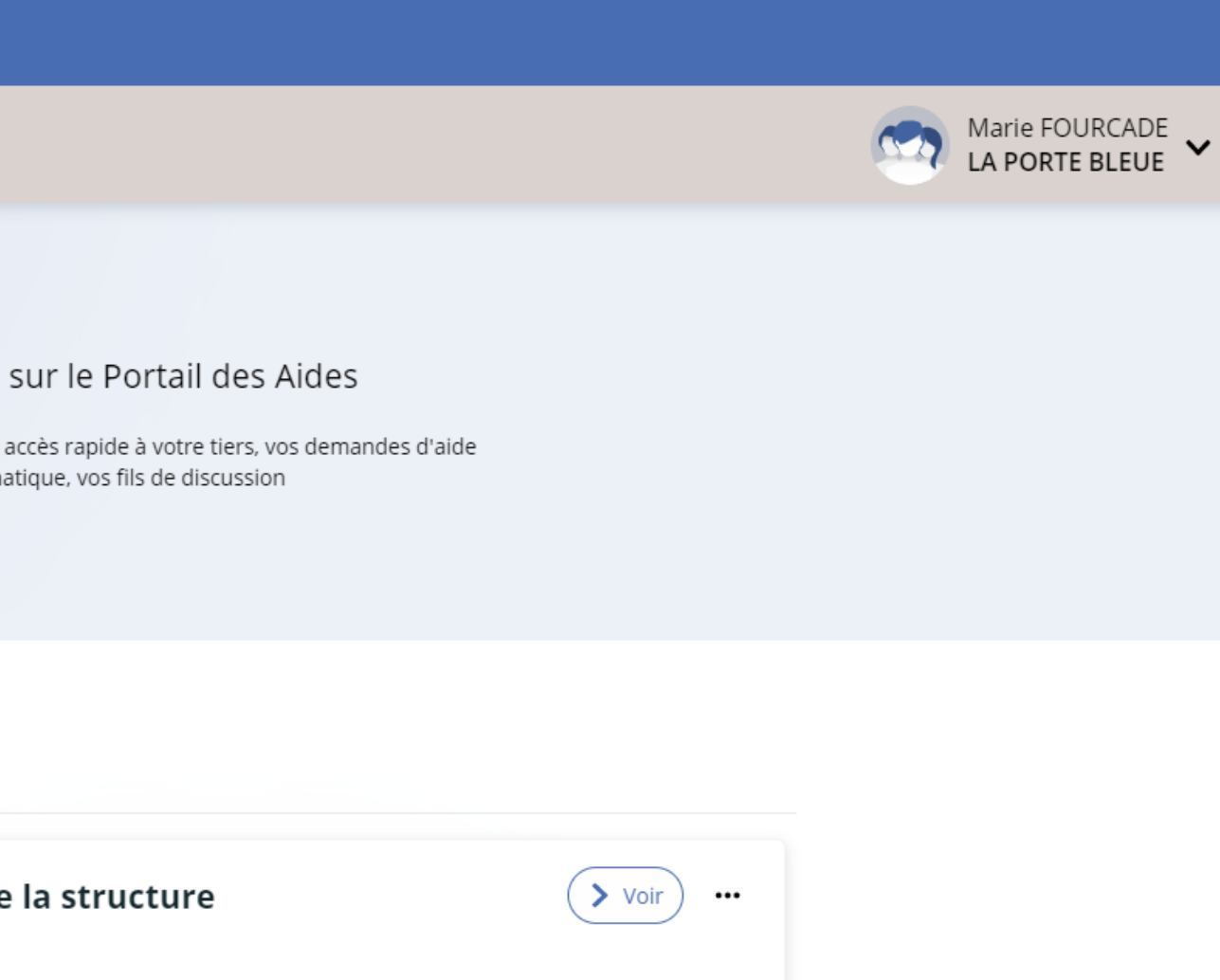

# Le tableau de bord

HAU<br>PYRE

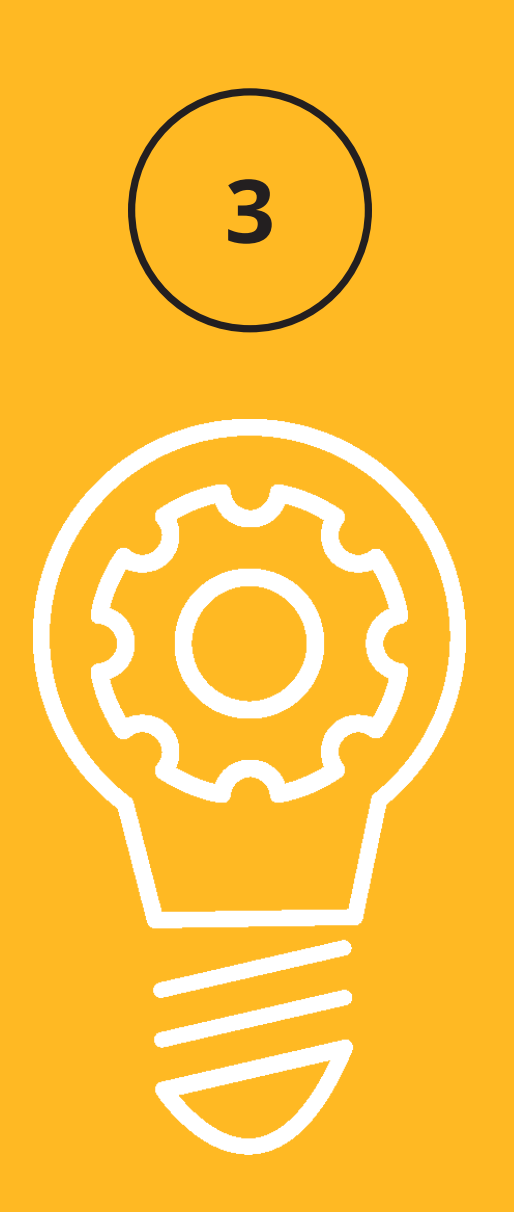

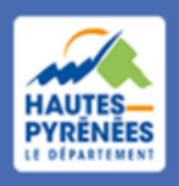

### Marie peut modifier ses coordonnées, son mail et son mot de passe

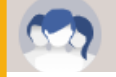

### Marie FOURCADE<br>LA PORTE BLEUE

Mon compte

Déconnexion

er mon mot de passe

ez modifier ci-dessous votre mot de passe.

ien respecter les minuscules/majuscules au niveau de votre saisie.

ps marqués d'un astérisque (\*) sont obligatoires.

Mot de passe actuel \*

Nouveau mot de passe

Valider

# éléments du compte

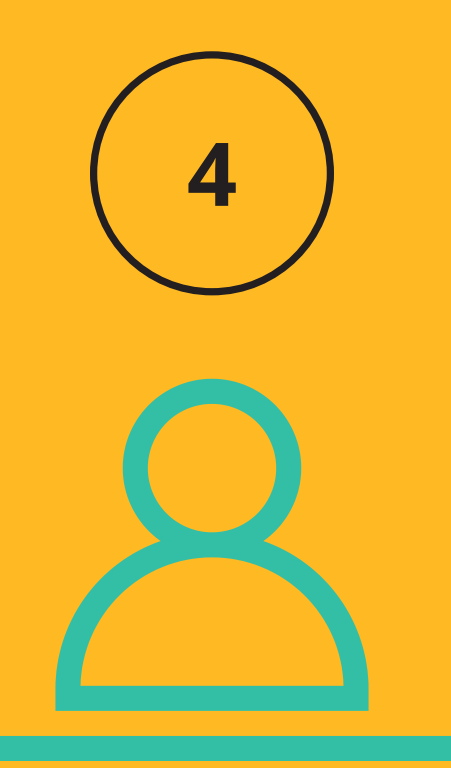

.....

# Modifier les | 4.1 Cliquer sur l'identifiant puis sur sur Mon compte

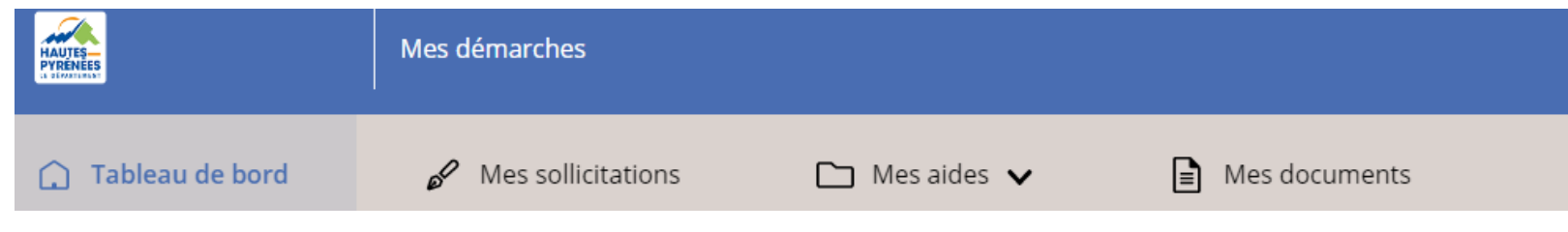

**14**

### 4.2 Effectuer les modifications puis cliquer sur Valider

### • Mes informations personnelles

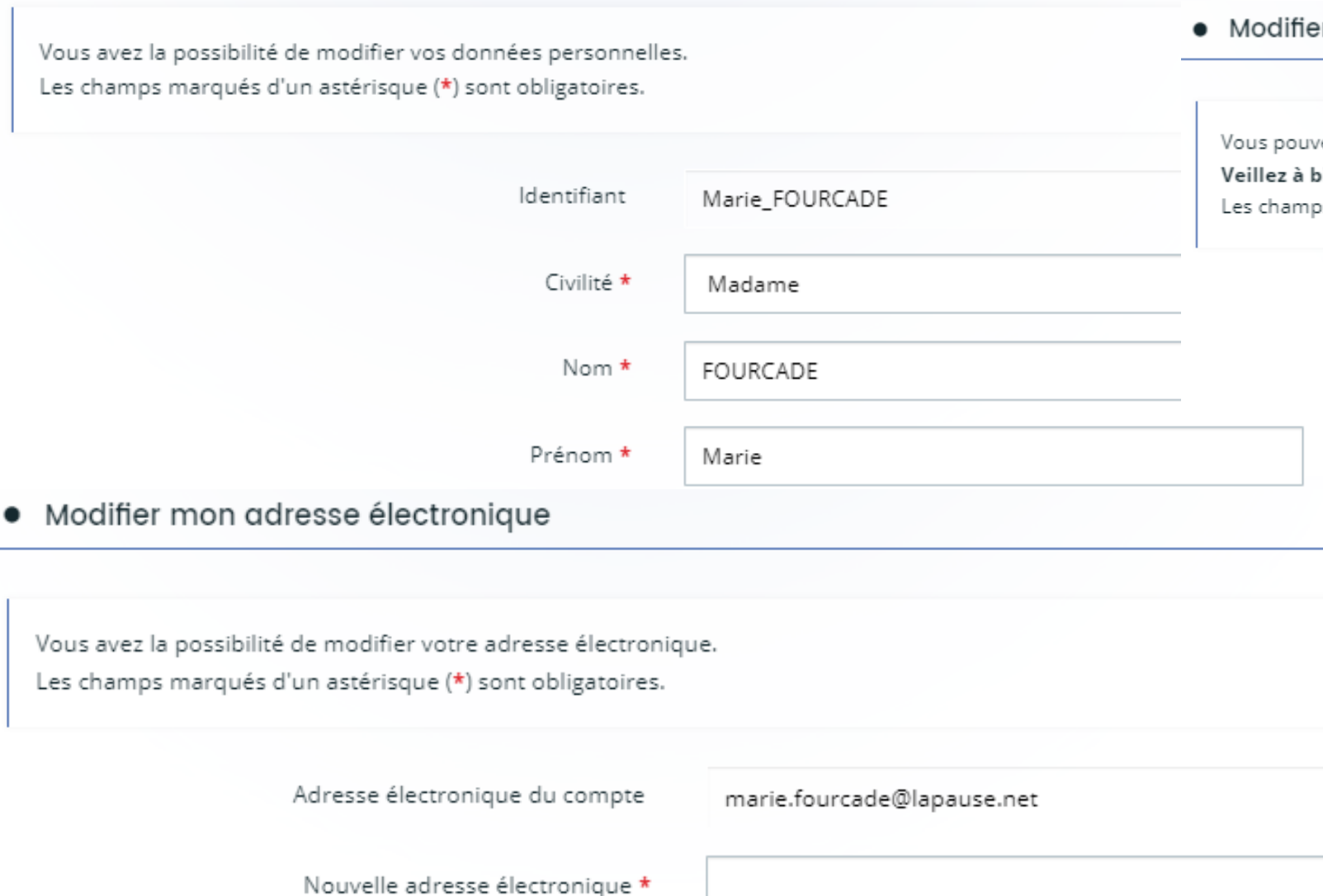

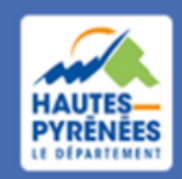

Marie peut modifier des éléments de la structure (n° NIC, dénomination, NAF/APE, adresse) et de ses représentants

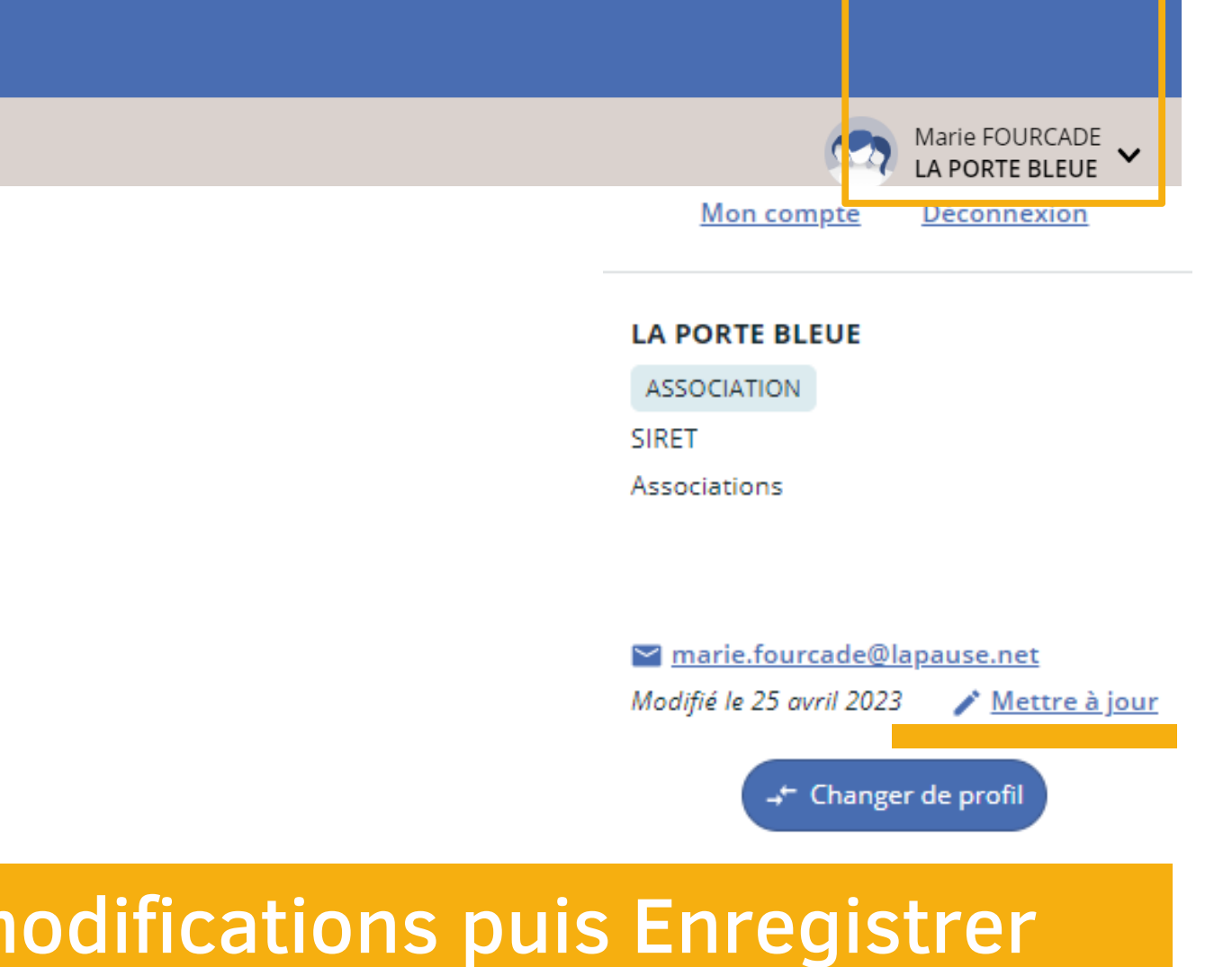

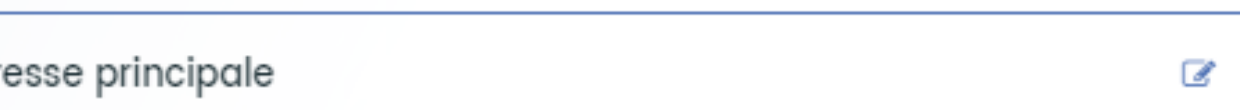

# Modifier les éléments du tiers

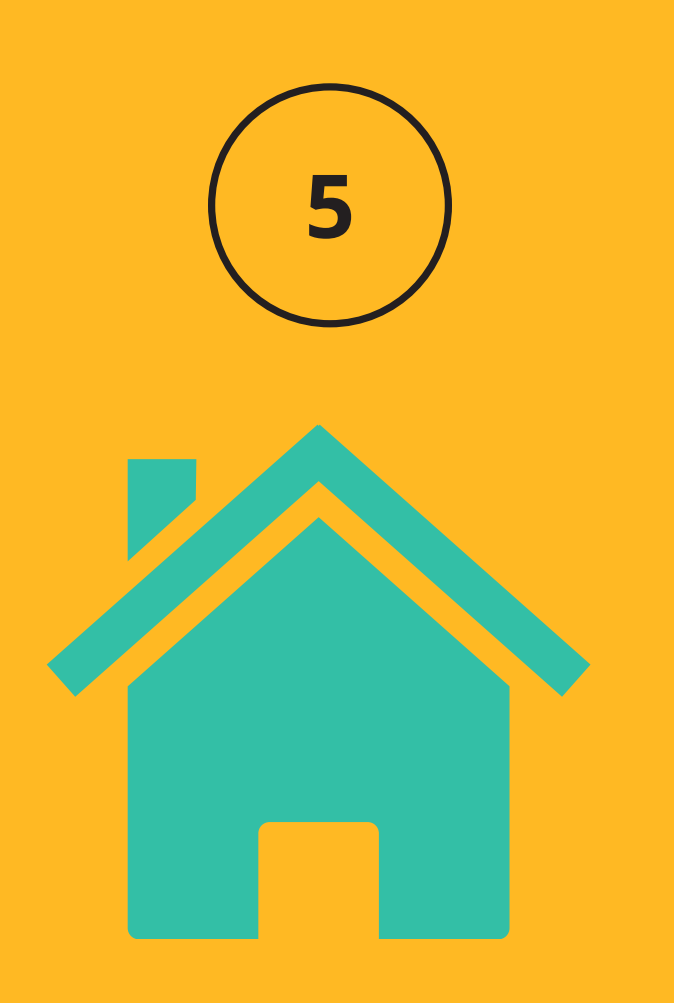

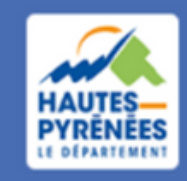

**Espace Usagers** 

# 5.1 Cliquer sur l'identifiant puis sur sur Mettre à jour

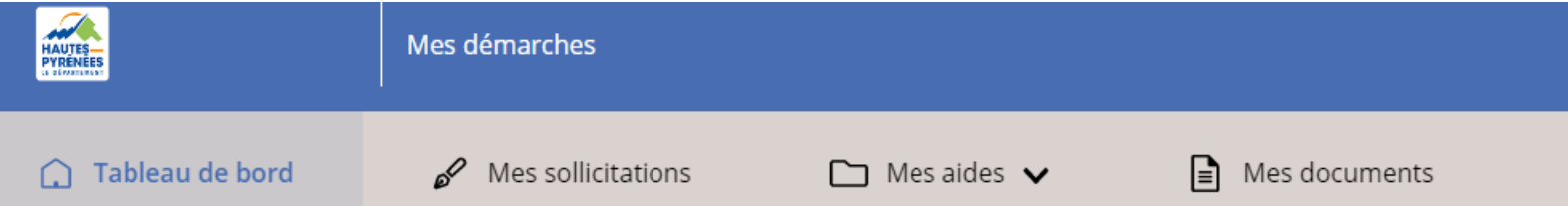

**15**

# 5.2 Cliquer sur ,effectuer les modifications puis Enregistrer

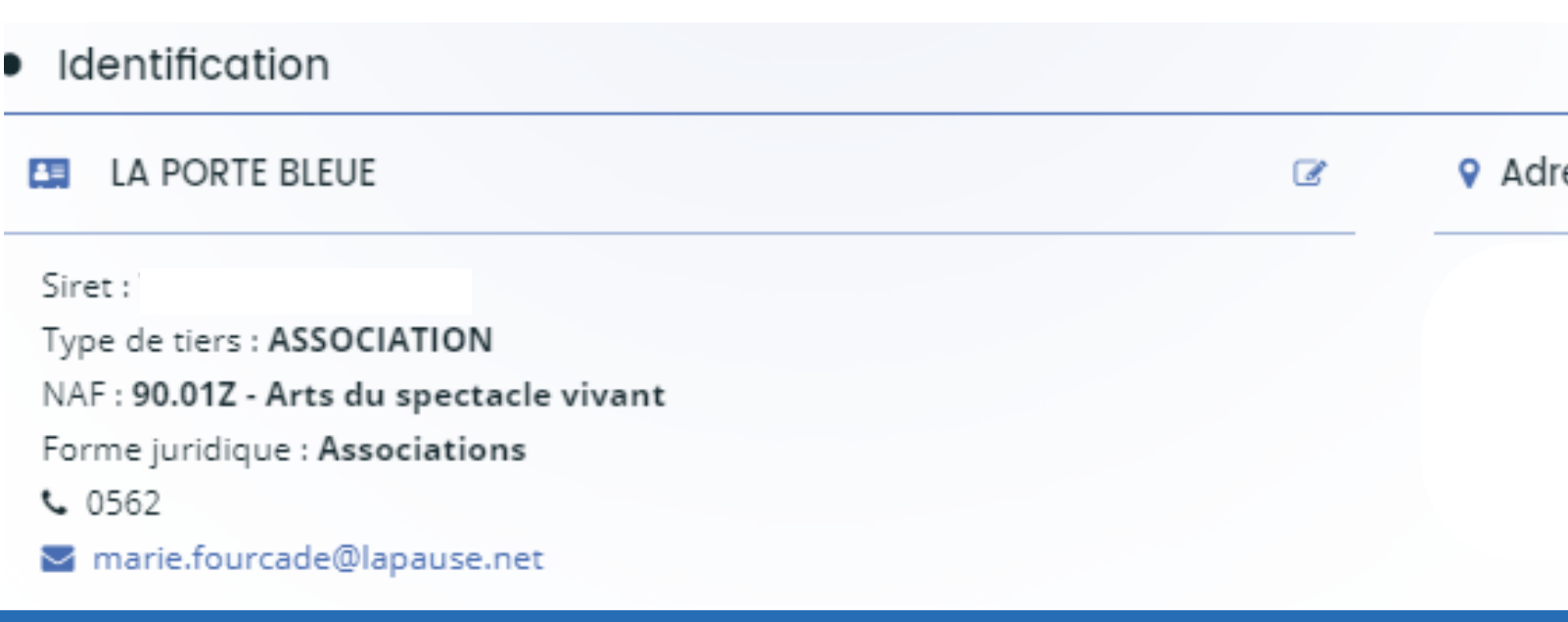

*Marie souhaite que son collègue Paul accède à tous les éléments de l'association. Elle va donc l'y inviter*

Rattacher une personne au tiers 6

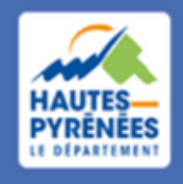

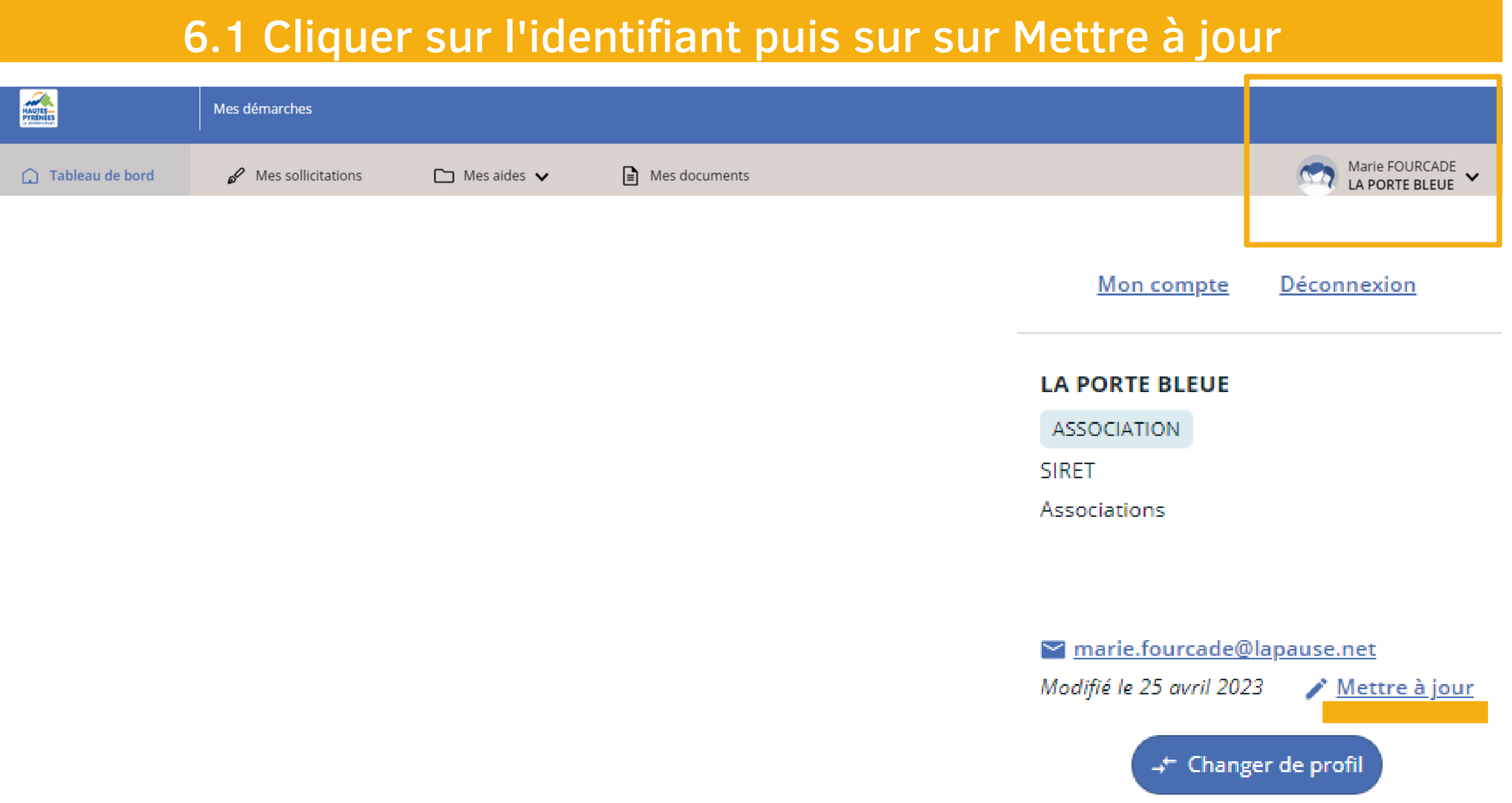

### *Paul reçoit un mail l'informant du rattachement. ll va suivre la procédure pour créer un compte OU se connecter directement s'il a déjà créé un compte*

### **Validation**

Le compte rattaché à cette adresse mail a été automatiquement rattaché à votre tiers. La personne a été prévenue par mail.

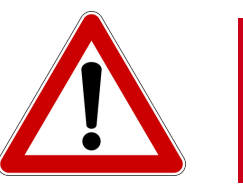

Marie peut détacher Paul de l'association à tout moment

### **INVITATION DE RATTACHEMENT**

Pour inviter une personne à se rattacher à votre tiers, veuillez saisir son adresse électronique ci-dessous et valider. Elle recevra alors un courriel lui précisant la procédure à suivre afin de finaliser le rattachement.

Adresse électronique \*

paul.barrere@lapause.net

# 6.2 Cliquer sur Inviter, saisir le mail de la personne à laquelle le tiers sera rattaché puis valider

### • Comptes du tiers

**O** Inviter O Vous pouvez inviter des personnes afin qu'elles puissent se rattacher à votre tiers.

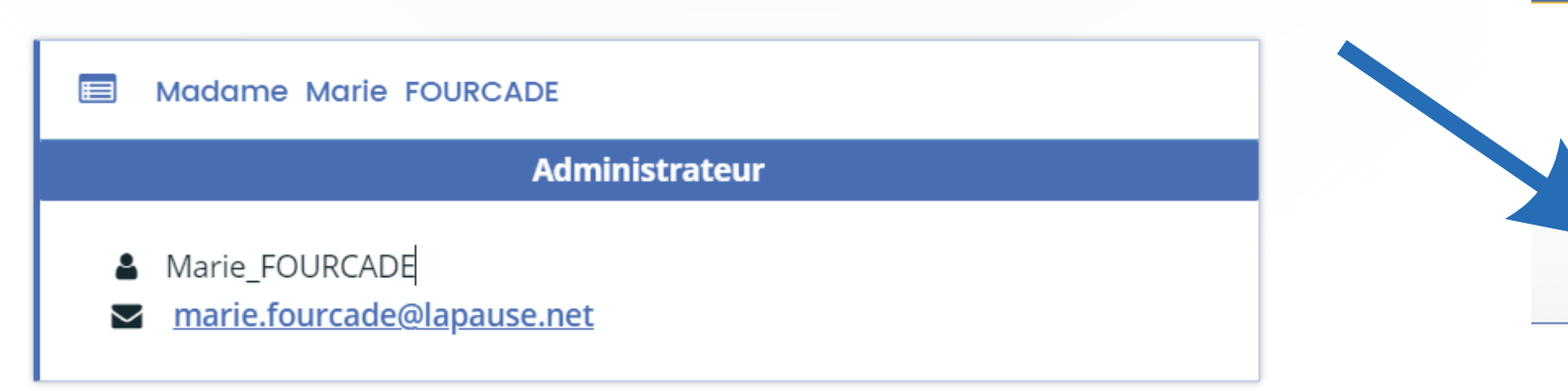

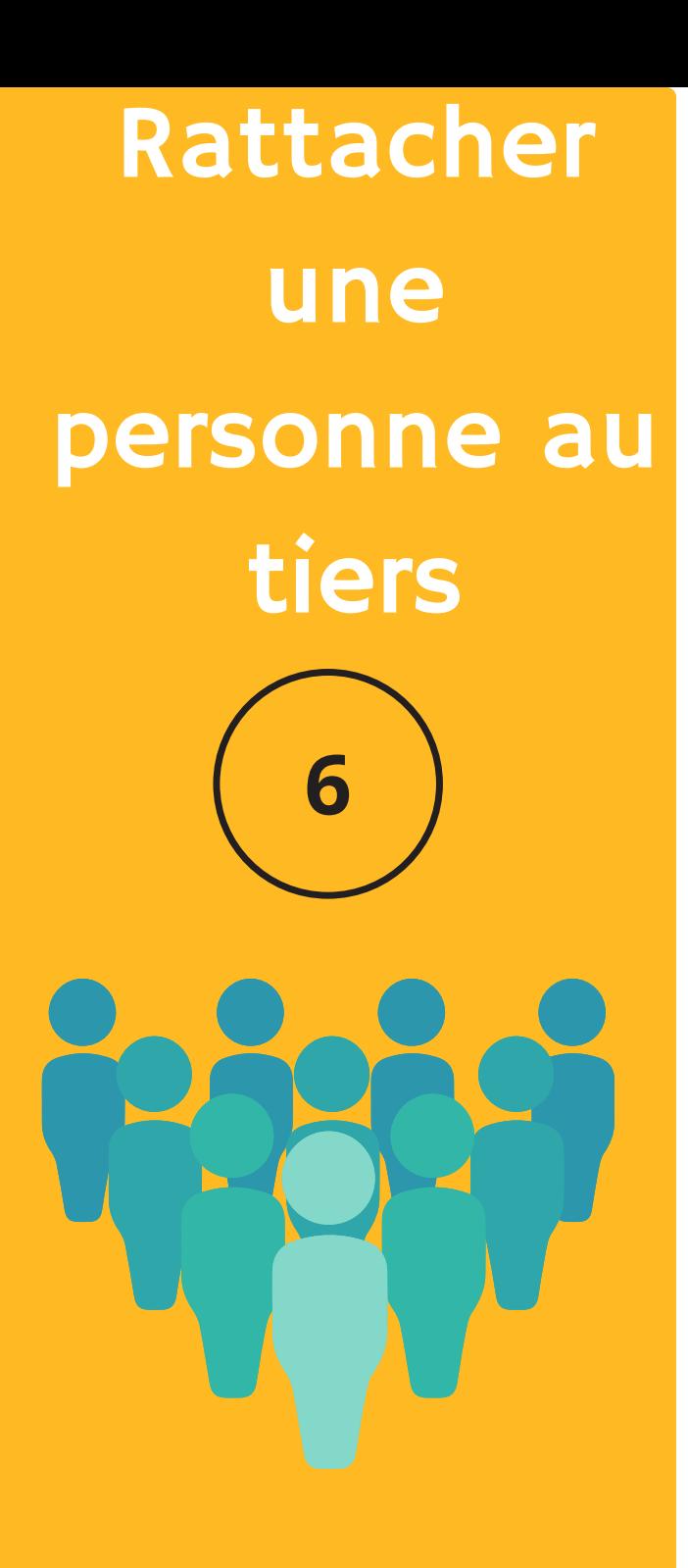

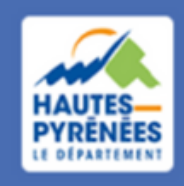

**Espace Usagers** 

X

**@** Annuler

**O** Valider

### *Carole DUBOIS a créé un compte et souhaite se rattacher à l'association dont Marie FOURCADE est l'administrateur*

# Se rattacher à un tiers

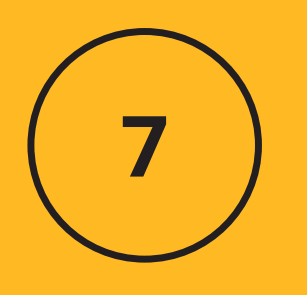

# 7.1 Cliquer sur l'identifiant puis sur sur Mon compte

### 7.3 Sélectionner le type de structure puis en saisir le n° SIRET

Je suis ou je représente un(e) \*

**ASSOCIATION** 

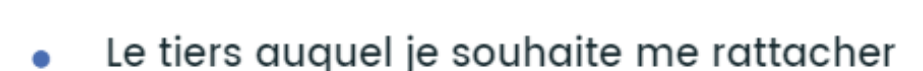

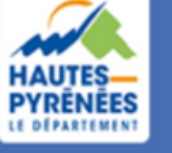

**Espace Usagers** 

SIRET \*

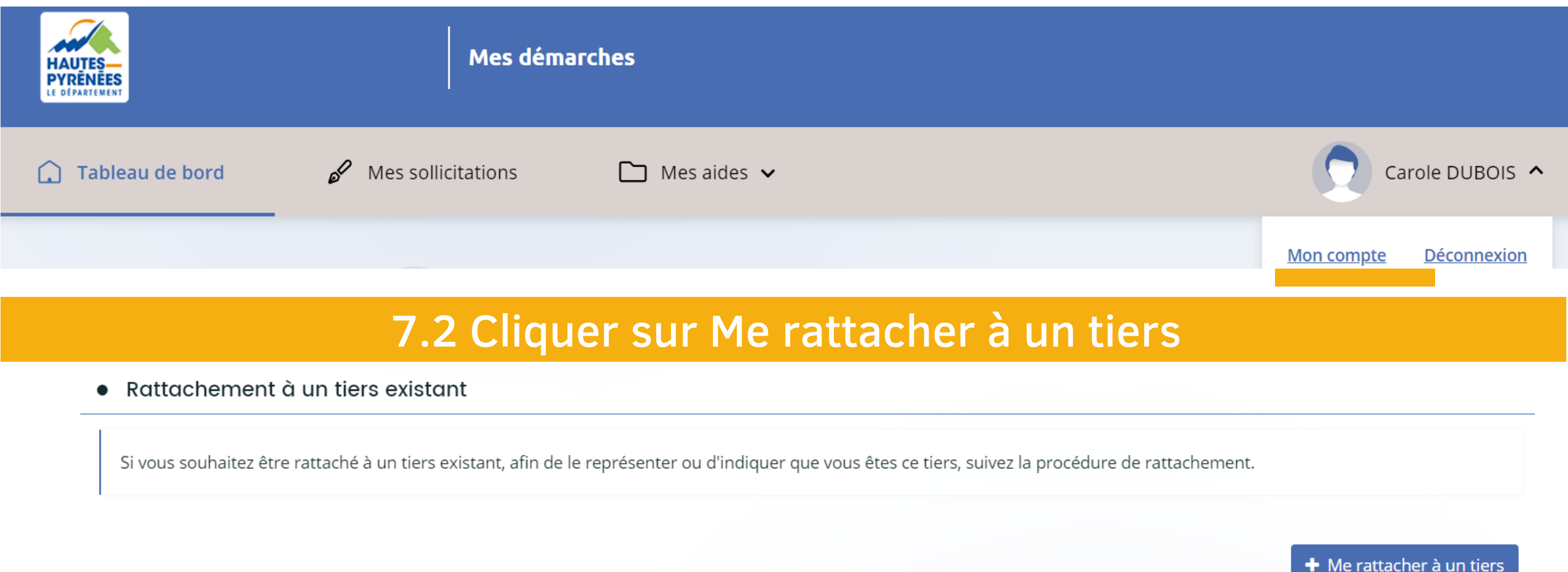

**Cas 1 : l'administrateur du compte travaille toujours dans la structure**

# 7.4 Ajouter la pièce d'identité et valider

**O** Pièce d'identité\*

### *Carole visualise que la demande de rattachement a bien été transmise*

### **RATTACHEMENT À UN TIERS EXISTANT**

### $\bullet$  Validation

Votre demande de rattachement a bien été transmise à l'administrateur du tiers. Vous serez averti par courriel de la suite donnée à votre demande.

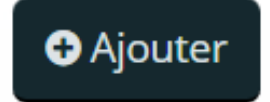

# Se rattacher à un tiers

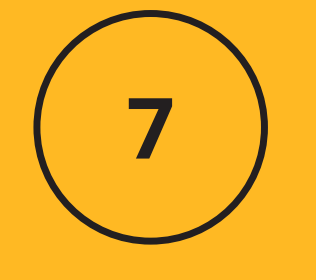

 $\boldsymbol{\mathsf{x}}$ 

X

**Cas 1 : l'administrateur du compte travaille toujours dans la structure**

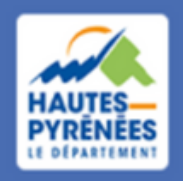

### 7. 5 Marie clique sur le lien pour se connecter à son espace et valider la demande de Carole

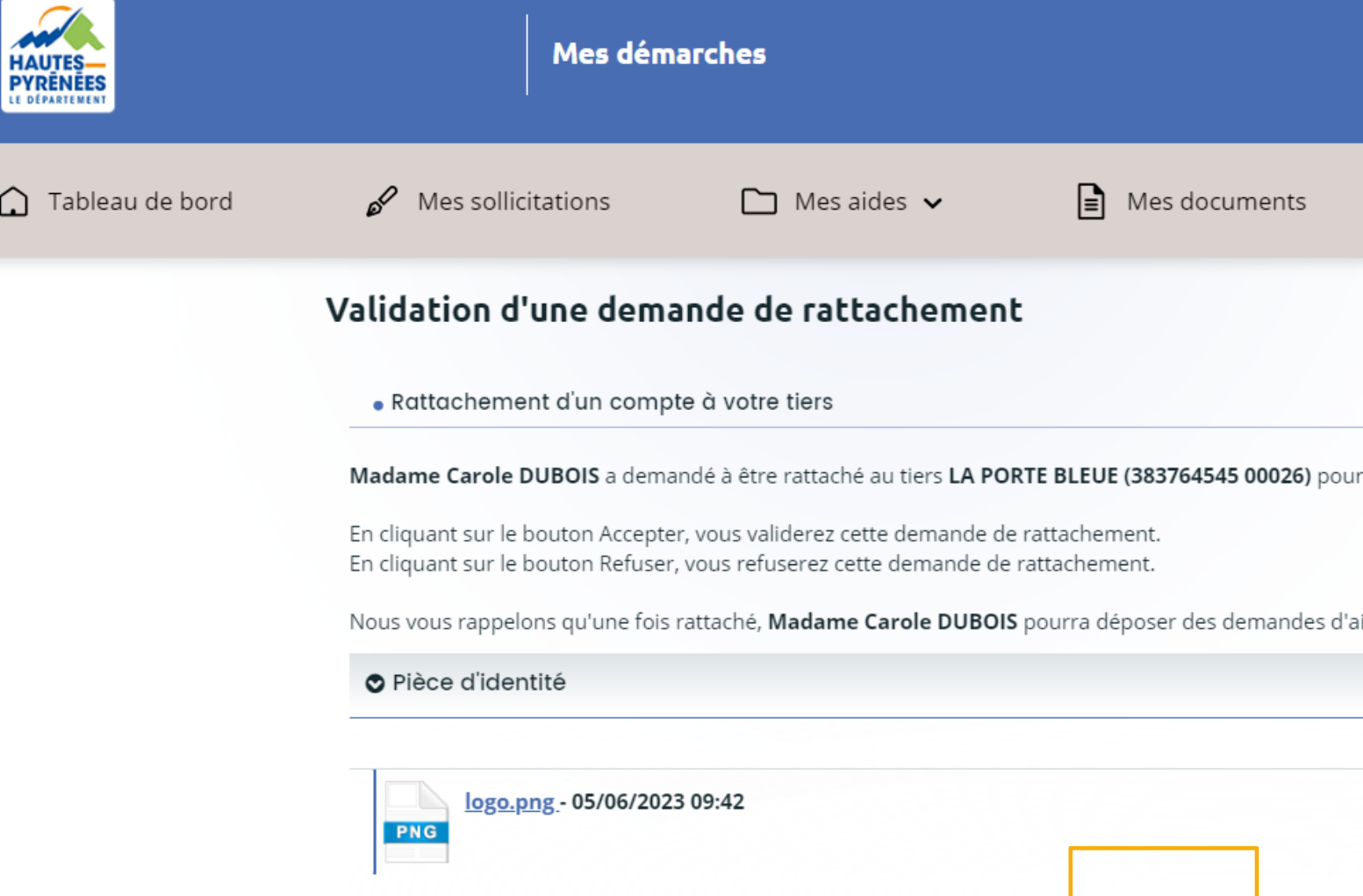

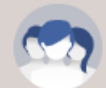

Marie FOURCADI LA PORTE BLEUR

lequel vous êtes identifié comme administrateur

ides et accéder à toutes les informations concernant votre tiers

## *Marie FOURCADE, administrateur du compte, reçoit un mail l'informant de la demande de rattachement*

### **Madame Marie FOURCADE,**

Madame Carole DUBOIS a demandé à être rattaché(e) au tiers LA PORTE BLEUE (383764545 00026) pour laquelle vous êtes identifié comme administrateur.

Il vous appartient désormais, après vérification:

- d'effectuer la validation de sa demande.
- ou de rejeter sa demande.

Pour cela, veuillez cliquer sur le lien ci-dessous (ou le recopier dans votre navigateur): https://subventions-test.hapy.fr/aides/#/cd65/connecte/rattachement/647d91f7138d2bd8155d8b3e

# Se rattacher à un tiers

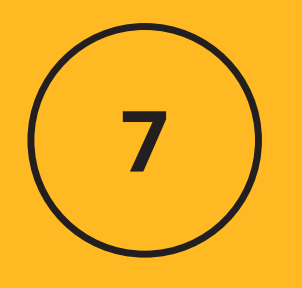

Accepter

**Cas 1 : l'administrateur du compte travaille toujours dans la structure**

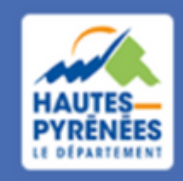

### Se rattacher *Marie FOURCADE visualise la validation du rattachement qu'elle vient d'effectuer*

### Validation d'une demande de rattachement

**O** Validation

La demande de rattachement a bien été acceptée

# à un tiers

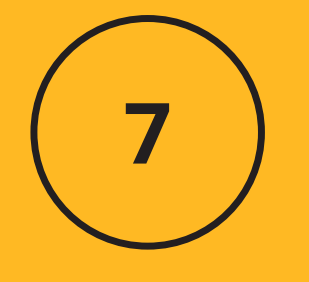

### *Carole DUBOIS reçoit un mail de validation de sa demande de rattachement*

Madame Carole DUBOIS,

Suite à votre demande, votre compte a été rattaché au tiers de LA PORTE BLEUE. Vous pouvez à présent accéder à tous les services de l'Espace Usagers pour votre tiers.

Cordialement,

### Le Département des Hautes-Pyrénées

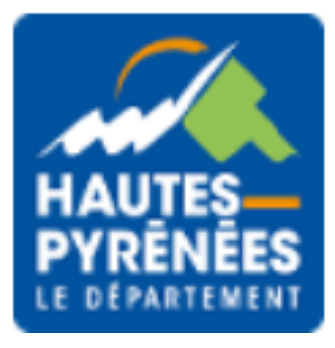

*Carole a désormais accès à tous les éléments de l'association*

**Cas 1 : l'administrateur du compte travaille dans la structure**

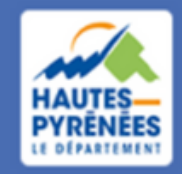

*Lionel commence à compléter une demande. Il va être bloqué quand il va renseigner le SIRET de l'association :*

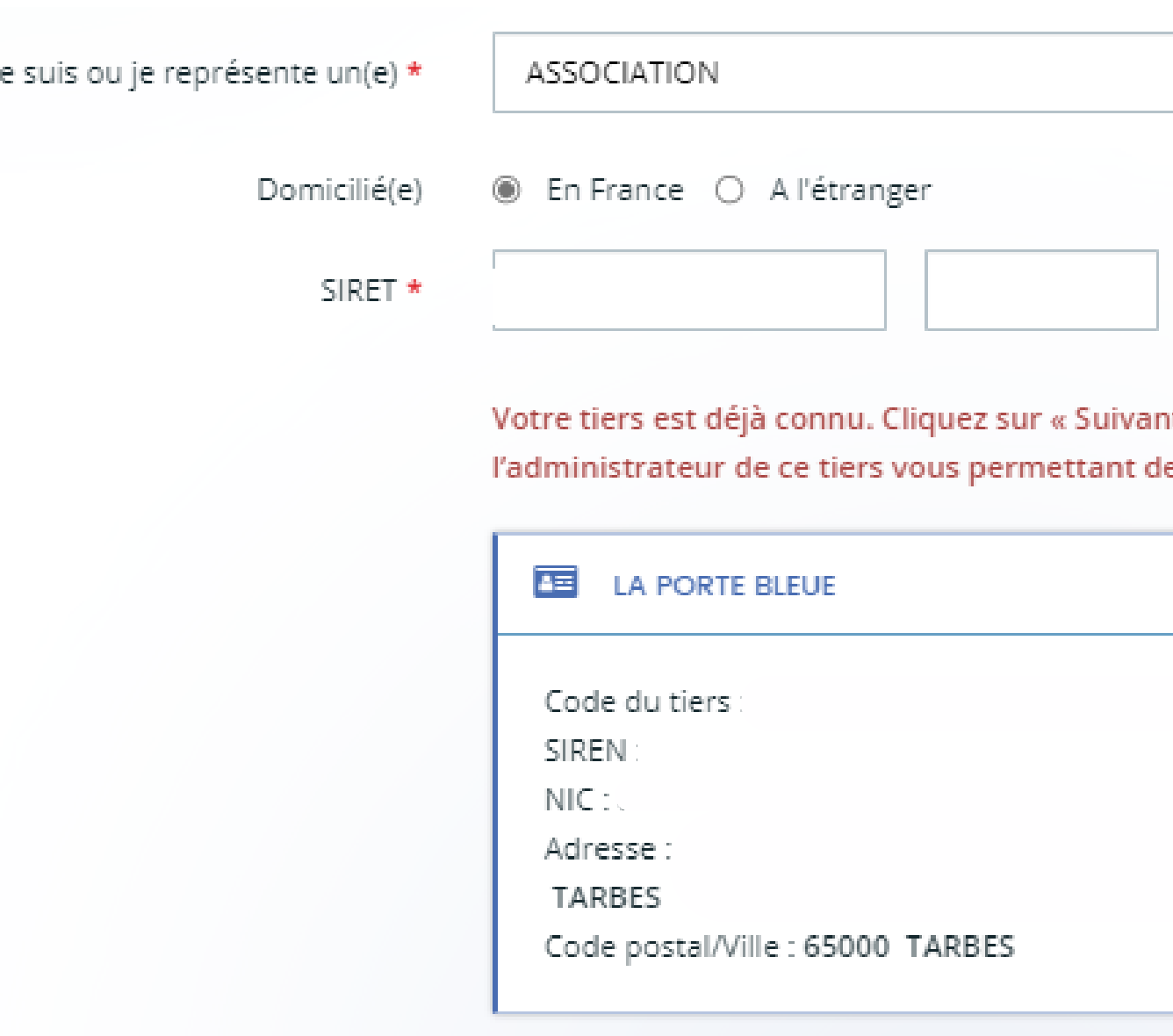

v

nt » pour faire une demande à e vous γ rattacher.

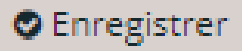

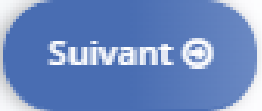

### *Marie FOURCADE a quitté l'association, Lionel POUEY la remplace et doit donc devenir administrateur du compte*

# Se rattacher à un tiers

8

**Cas 2 : l'administrateur du compte a quitté la structure**

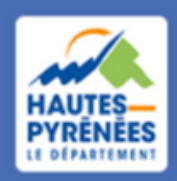

**Espace Usagers** 

### 8.1 Lionel créé un compte

# Se rattacher à un tiers

*Lionel est désormais l'administrateur du compte et peut continuer à compléter sa demande*

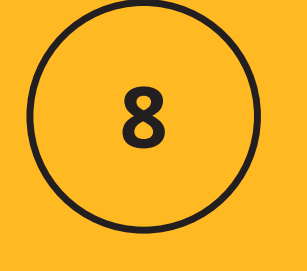

**Cas 2 : l'administrateur du compte a quitté la structure**

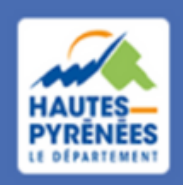

**Espace Usagers** 

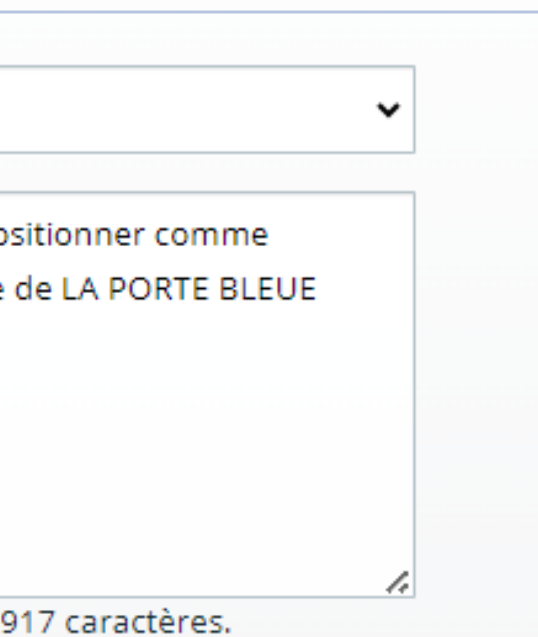

# 8.3 Lionel complète le formulaire

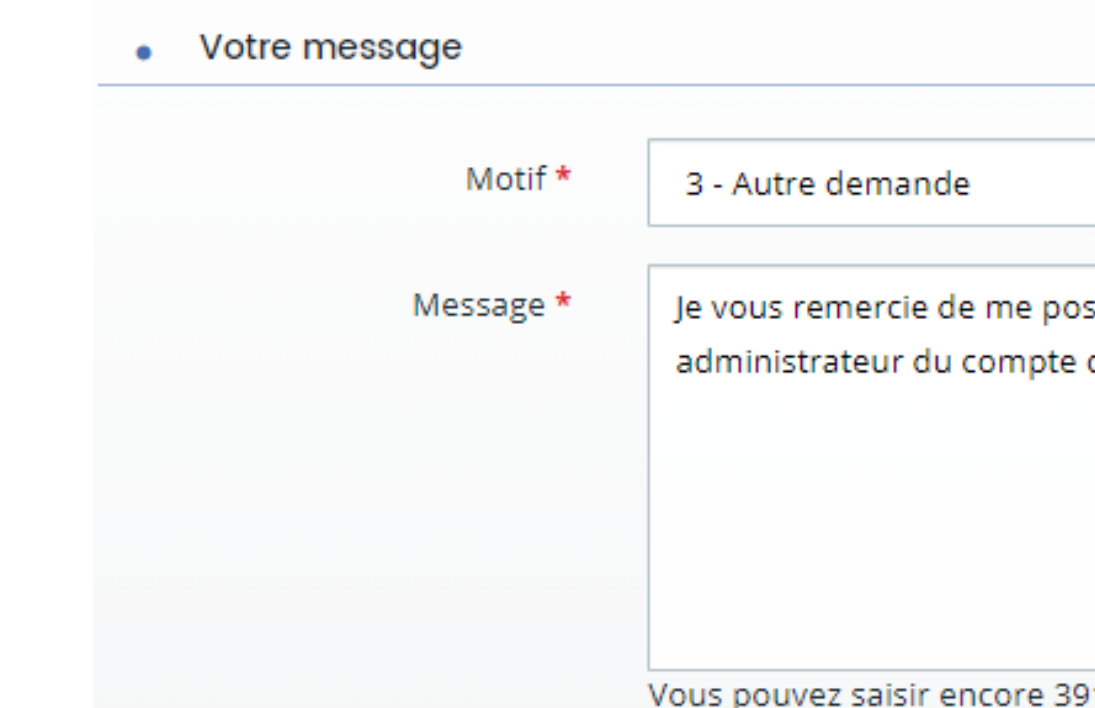

# 8.2 Lionel contacte le Département en cliquant sur Nous contacter (en bas à gauche de son espace)

**Mentions légales | Nous contacter** 

*Les services du Département traitent la demande de Lionel et le contacte pour l'en informer*

*Rose a déjà déposé une demande de subvention. Elle souhaite en déposer une nouvelle mais le n°SIRET de la structure a changé depuis le 1er dépôt.*

# Modifier le SIRET du tiers

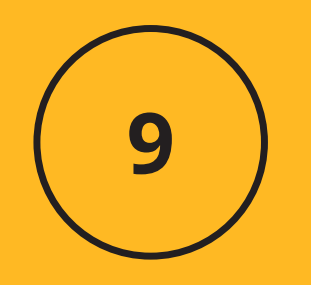

### 8.1 Cliquer sur l'identifiant puis Changer de profil

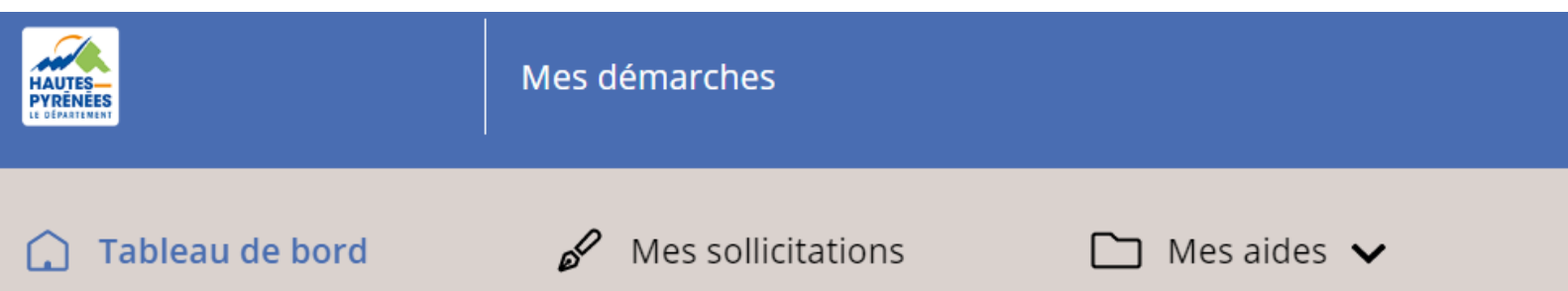

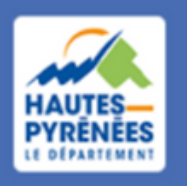

**Espace Usagers** 

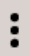

Rose DUBOIS SYNDICAT MIXTE DU PAYS.

Mon compte

**Déconnexion** 

### SYNDICAT MIXTE DU PAYS DE LOURDES ET **DES VALLEES DES GAVES**

SYNDICAT PUBLIC

**SIRET** 

Groupement de collectivité

cose.dubois@lapause.net

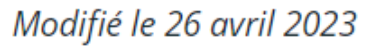

 $\bigwedge$  Mettre à jour

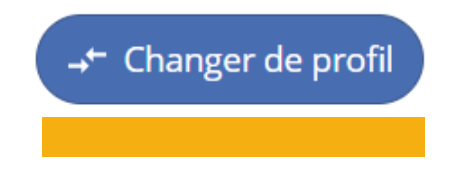

*Rose va ensuite déposer une demande où elle renseignera le nouveau n° SIRET de sa structure (cf tutoriel déposer une 1ère demande de subvention)*

# Modifier le SIRET du tiers

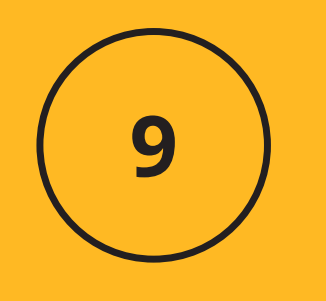

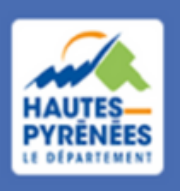

**Espace Usagers** 

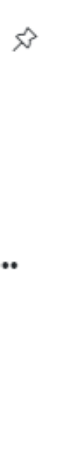

Aucune demande

Déposer une demande d'aide

### 8.2 Cliquer sur Autres profils

### Se connecter en tant que...

Vous avez déjà effectué des démarches pour les profils identifiés ci-après. En sélectionnant un de ces profils l'affichage de votre espace sera personnalisé et les démarches proposées seront ciblées. Vous pouvez à tout moment changer de profil.

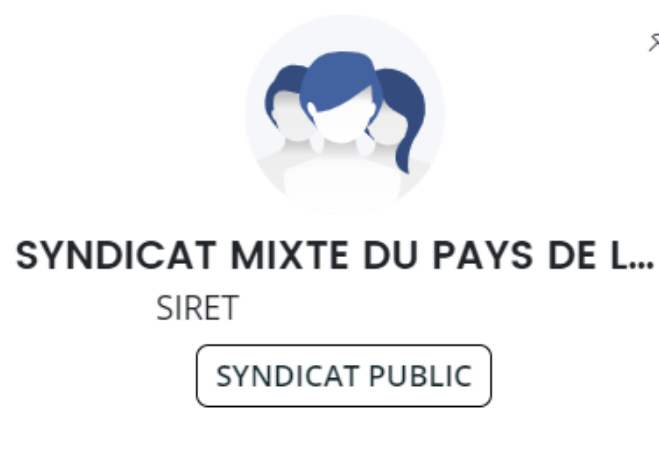

Déposer pour un nouveau tiers, voir les demandes non finalisées, voir les démarches disponibles pour d'autres types de tiers...

**Autres profils** 

# 8.3 Cliquer sur Déposer une demande d'aide

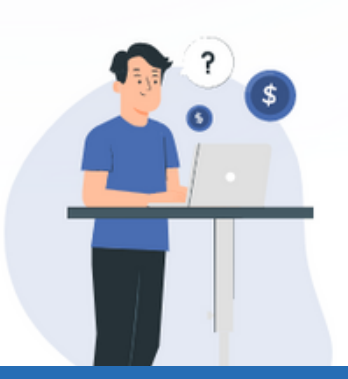

**25**

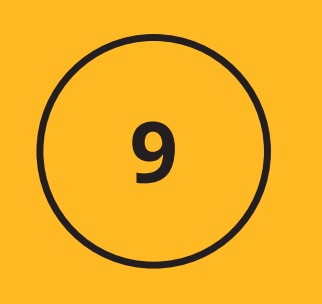

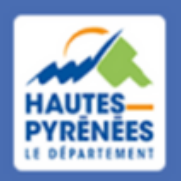

# 9.1 A l'accueil de l'espace usager, Cliquer sur "Mot de passe ou identifiant oublié"

**Espace Usagers** 

### Bienvenue

Connectez-vous à votre espace personnel.

# **LES TUTORIELS** 1. Créer et gérer un compte usager 2. Répondre à une demande de contribution pour modi 3. Répondre à une demande de contribution pour réori Connexion ≏ Tous les champs sont obligatoir Identifiant ou adresse électronique Mot de passe Mot de passe ou identifiant o Se connecter ->]

Vous n'avez pas encore de compte ? Créez-en un.

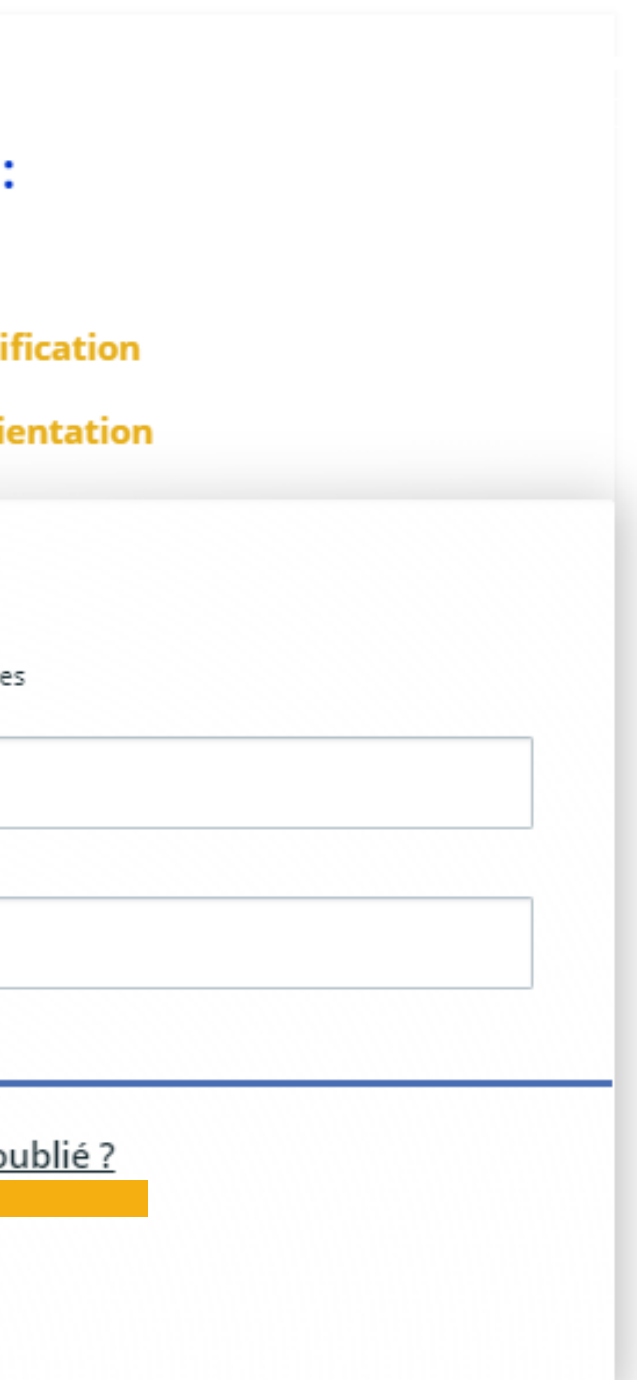

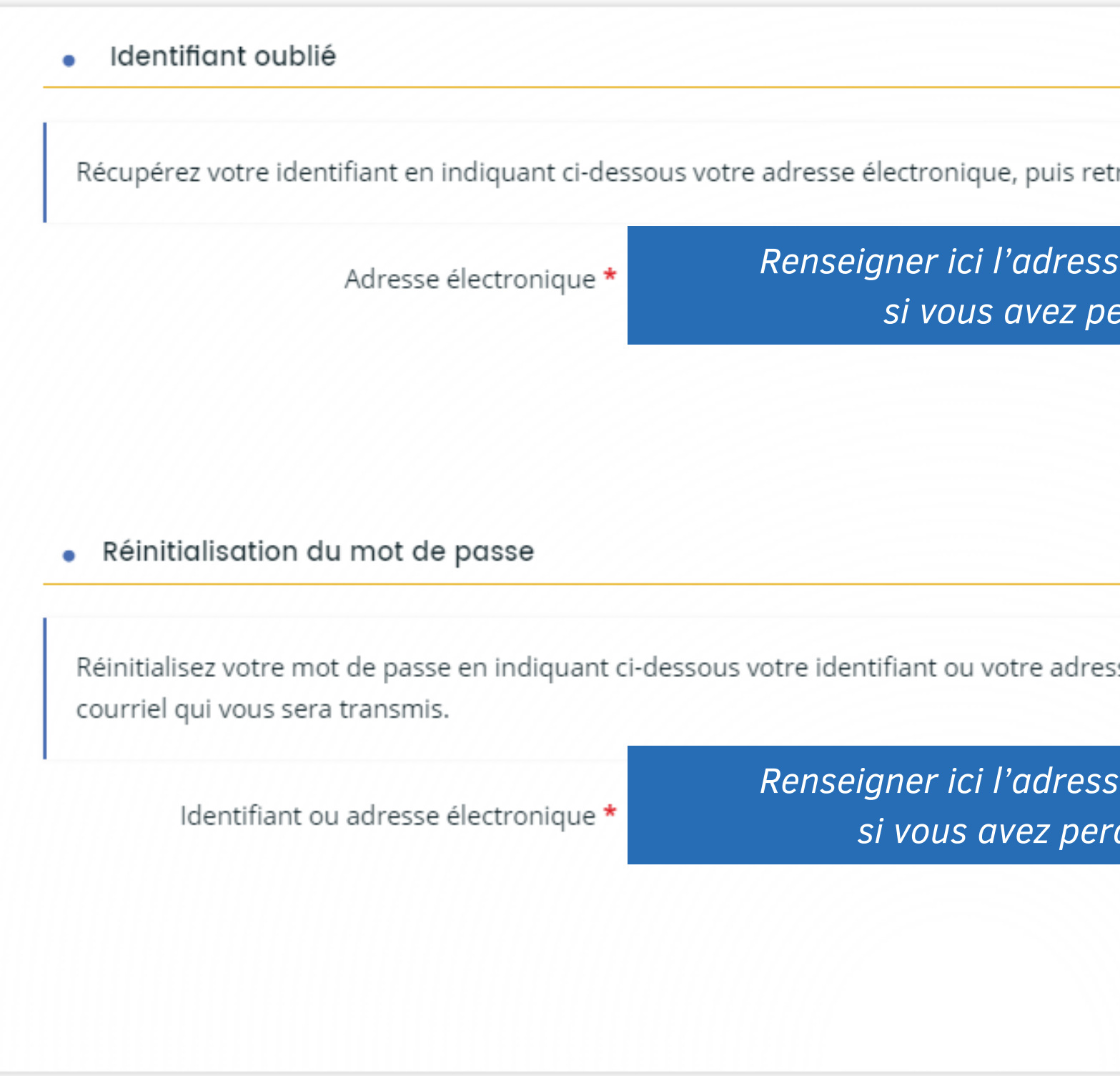

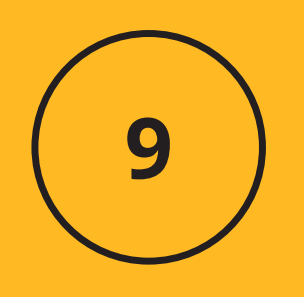

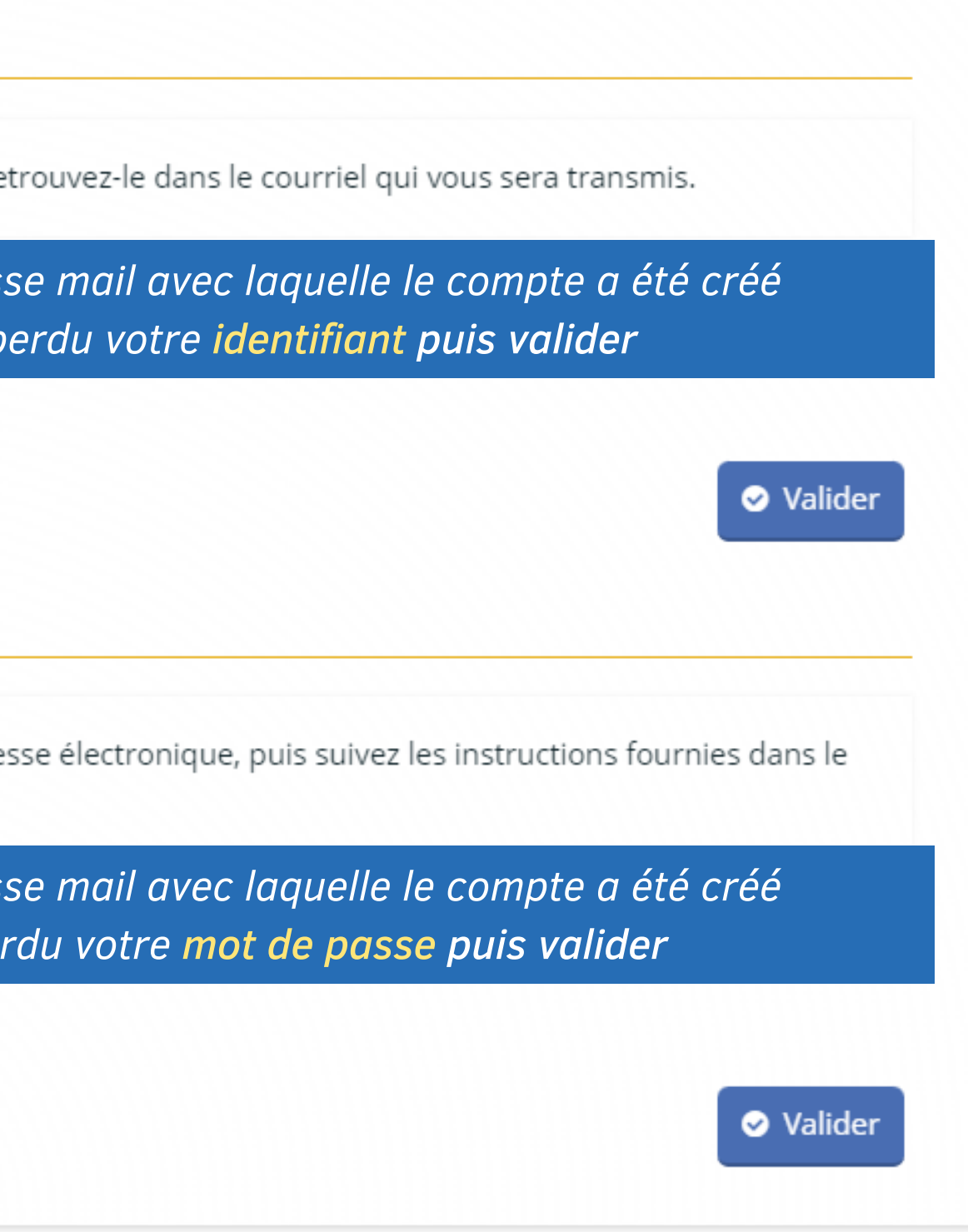

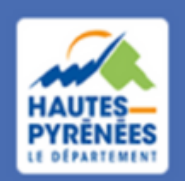

**Espace Usagers** 

### Récupérer mes informations de connexion

Les champs marqués d'un astérisque (\*) sont obligatoires.

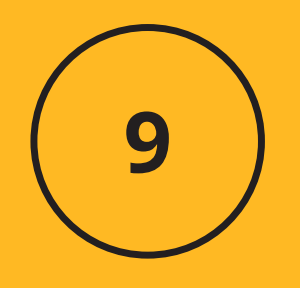

### Un message vous informe que vous allez recevoir un mail à l'adresse électronique renseignée

### · Réinitialisation du mot de passe

Réinitialisez votre mot de passe en indiquant ci-dessous votre identifiant ou votre adresse électronique, puis suivez les instructions fournies dans le courriel qui vous sera transmis.

### **O** Validation

Si un compte correspondant à cet identifiant ou cette adresse électronique existe, vous allez recevoir un courriel à l'adresse électronique associée à l'identifiant saisi. Il vous permettra de renouveler votre mot de passe en quelques clics.

Identifiant ou adresse électronique \*

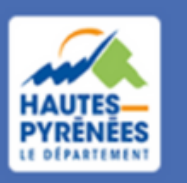

**Espace Usagers** 

**O** Valider

x

### *Connectez-vous à votre messagerie électronique*

## *Si vous avez perdu votre identifiant de connexion, le mail vous rappelle cet élément*

**Bonjour Monsieur Paul BARRERE,** 

A la suite de votre demande sur https://subventions.ha-py.fr, vous trouverez ci-dessous l'identifiant correspondant à votre adresse électronique :

### PAUL\_BARRERE

Cordialement,

Le Département des Hautes-Pyrénées

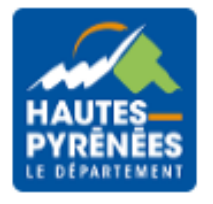

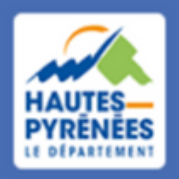

**Espace Usagers** 

Récupérer ses informations de connexion

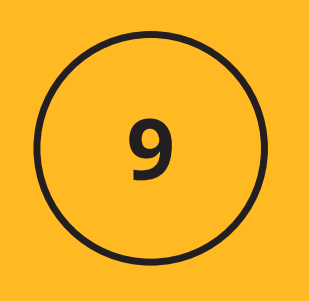

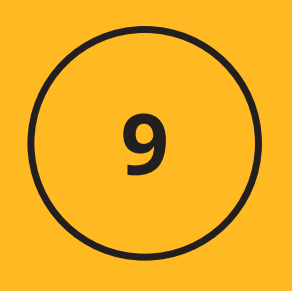

### Si vous avez perdu votre mot de passe, cliquer sur le lien dans le corps du message afin de réinitialiser le mot de passe

### **Bonjour Monsieur Paul BARRERE,**

Vous avez souhaité renouveler votre mot de passe pour accéder à votre espace personnel sur l'espace de la collectivité. Pour cela, veuillez cliquer sur le lien ci-dessous (ou le recopier dans votre navigateur).

https://subventions-test.ha-py.fr/account-management/cd65-demandeurs/ux/#/account-reset-password?redired py.fr%2Faides%2F%23%2Fcd65%2Fconnecte%2Fdashboard%2Faccueil&jwtKey=jwt-cd65-portail-depot-demande py.fr%2Faides%2F%23%2Fcd65%2Fmentions-legales%2CMentions%20l%C3%A9gales%2C\_self%3Bhttps%3A%2F9 page%2CNous%20contacter%2C\_self&username=PAUL\_BARRERE&token=65dc5aa74c78a269a4ed99e2.Z8YON4

Attention, ce lien est valable pour une durée de 24 heures . Au-delà, vous devrez recommencer la procédure sur le site https://subventions.ha-py.fr.

Cordialement,

### Le Département des Hautes-Pyrénées

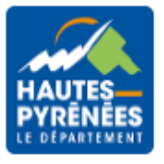

Le lien vous renvoie vers l'espace usager où vous allez définir un nouveau mot de passe puis cliquer sur Valider

Réinitialisation du mot de passe

Nouveau mot de passe \*

Confirmation du mot de passe\*

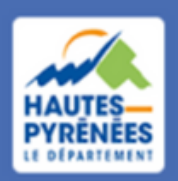

**Espace Usagers** 

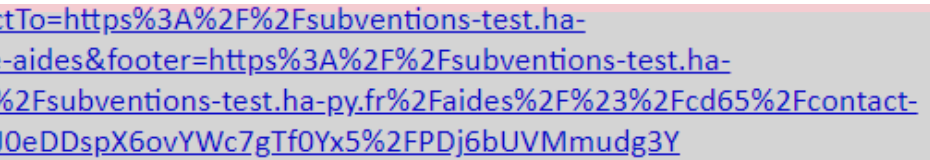

### Bienvenue

Veuillez saisir un nouveau mot de passe

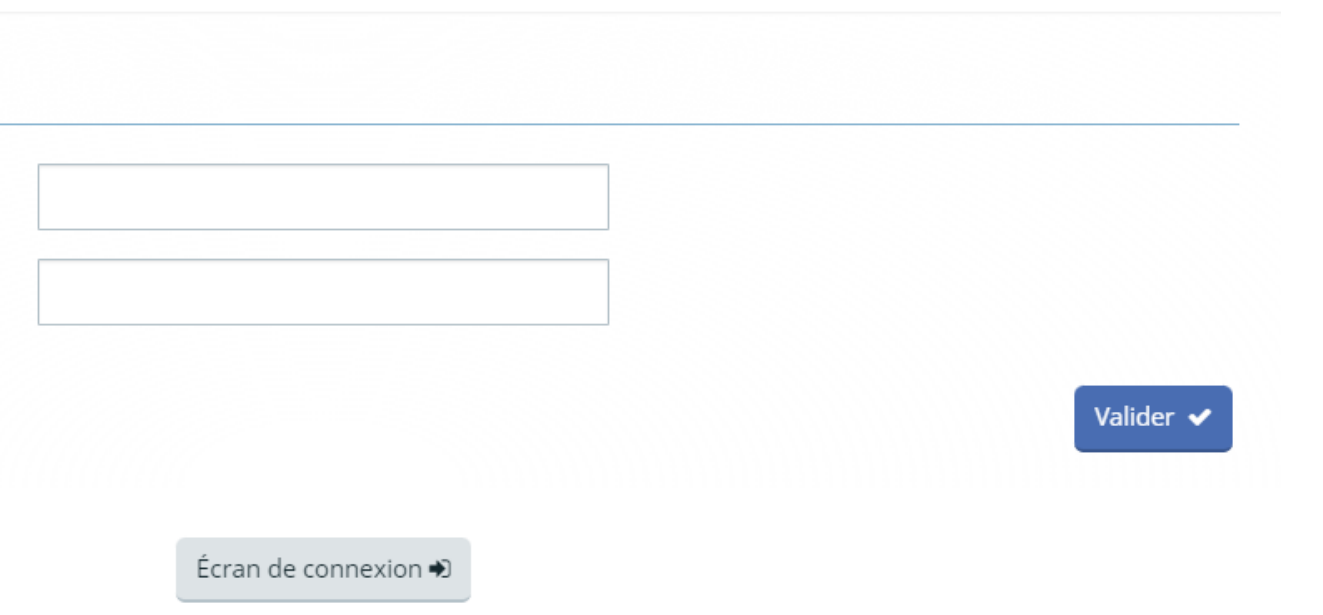

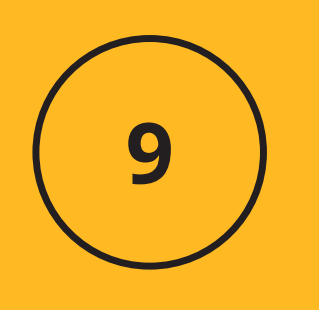

# *Un message vous informe que vous le mot de passe a bien été réinitialisé. Cliquez sur Ecran de connexion et connectez-vous à votre espace*

### Bienvenue

Veuillez saisir un nouveau mot de passe X

Réinitialisation du mot de passe

**O** Validation

Le mot de passe a bien été réinitialisé.

Écran de connexion →

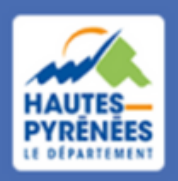